# Guide Express de mise en service 1&1 Hébergement Windows

**Votre site Web en ligne, c'est facile !**

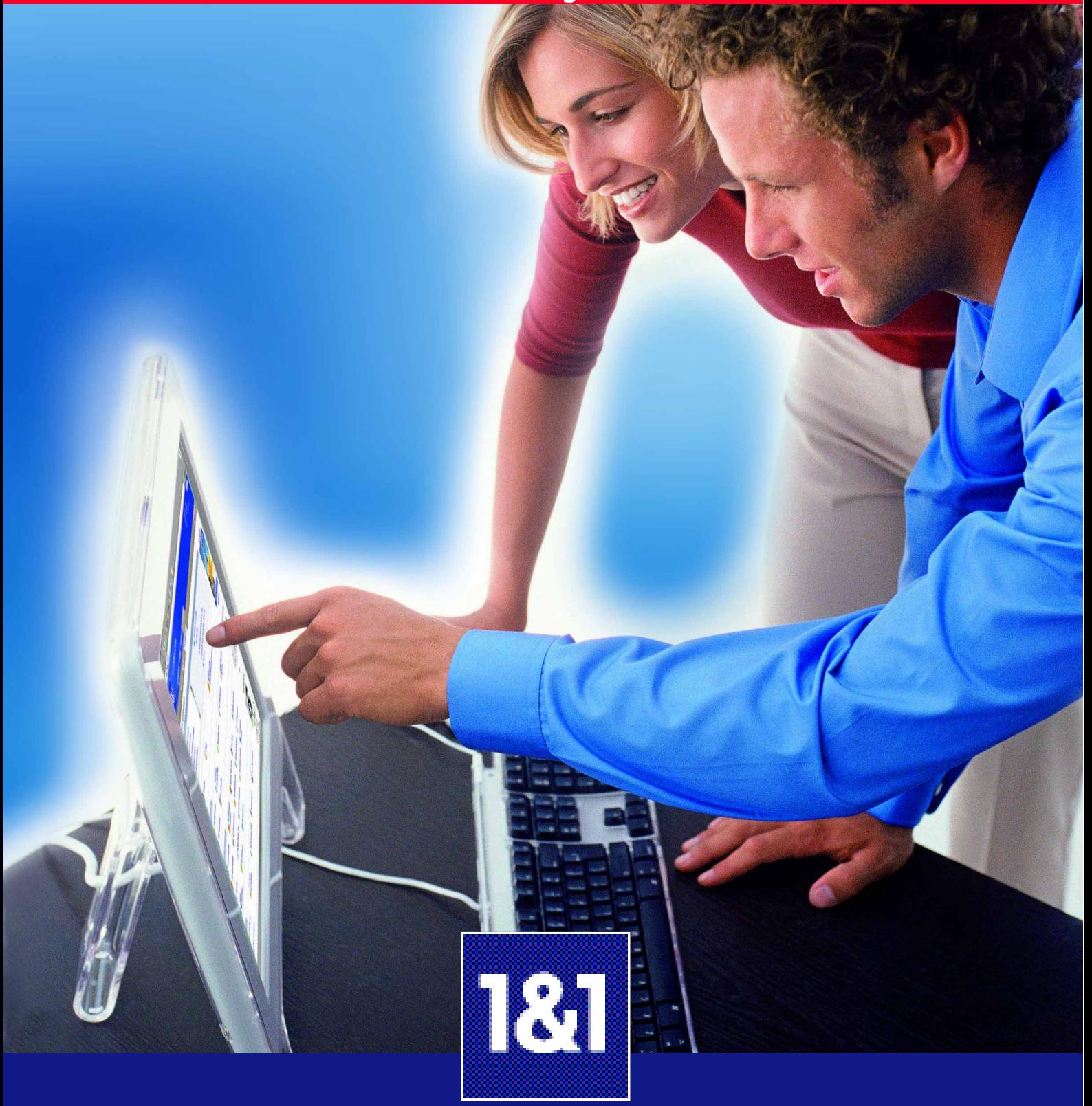

# **Vos données personnelles**

**Inscrivez vos données personnelles dans le tableau ci-dessous, afin de toujours les avoir à portée de main.** 

Remarque Ces données sont confidentielles. Veuillez les conserver précieusement et en empêcher l'accès à toute personne non autorisée.

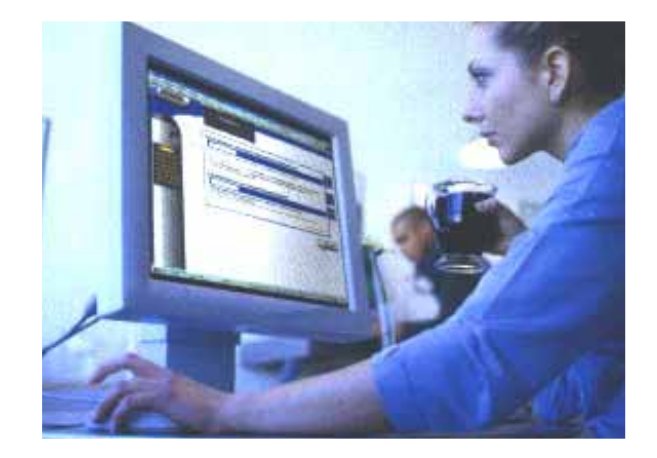

## **Espace Client**

**Espace Client 1&1 Numéro client 1&1**

**Mot de passe 1&1**

# <https://admin.1and1.fr>

## **Email**

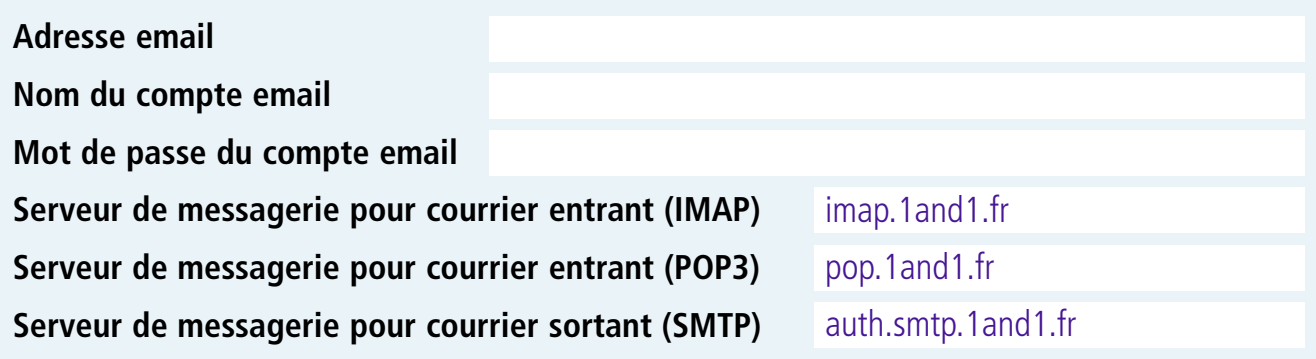

## **Données d'accès FTP**

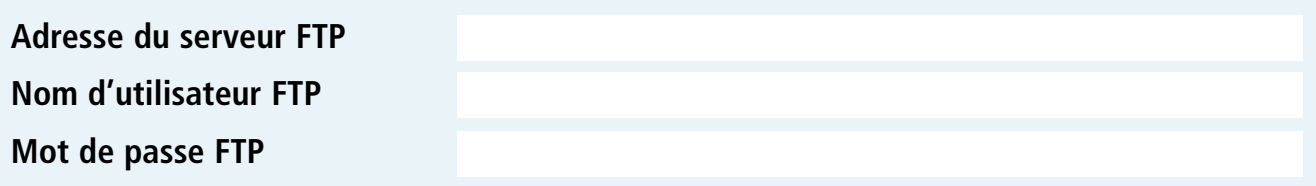

#### **Votre centre de configuration Vous accédez à votre Espace Client à l'adress[e https://admin.1and1.fr](https://admin.1and1.fr) Gestion de votre PackVos données client**Retrouvez toutes les fonctionsVotre numéro client et votre numéro de contrat sont affichés sur**en indiquant votre numéro client (ou nom de domaine) et votre mot**  disponibles à partir de votre chacune des pages de l'Espace Client. Ces données vous seront **de passe. L'Espace Client est une interface Web conviviale, qui vous** Pack, sur la page **Gestion** demandées si vous appelez notre service clientèle. **permet de configurer votre Pack en toute simplicité. L'accès à votre du Pack**.**Espace Client est sécurisé par une connexion SSL. Déconnexion sécurisée**Cliquez sur le bouton **Déconnexion** pour quitter l'Espace Client en toute sécurité. Numéro client 1234567 Déconnexion · **ESPACE CLIENT** 1&1 Numéro de contrat 9876543<sup>2</sup> **PRODUITS 1841 WEBMAIL** ACCÈS CLIENT **AideGESTION DU PACK : W** COMMANDER La rubrique **Questions & Réponses** vous permet de consulter les réponses aux questions les plus fréquemment posées (lien vers notre FAQ). Vous pouvez également consulter les tutoriels animés **Accès directs**Gérer mes accès FTP  $\blacktriangle$  $\Omega$ Questions & Réponses ou télécharger les guides proposés. Vous pouvez directement Gérer mes domaines Guides accéder aux principaux Modifier mes données personnelles Tutoriale animáe paramètres disponibles sur Envoyer et recevoir des emails Aide & Contact (1&1 Webmail) votre Espace Client. : Effectuer une mise à niveau  $\overline{\phantom{0}}$ Configuration des<br>domaines Configuration email 181 Webmail **Services**La page **Services** vous permet entre autres d'accéder à vos **Applications Applications Web** données personnelles ou à vos factures, de vous abonner aux Consultez l'aperçu de toutes **Bibliothèque** 1&1 DynamicSite 1&1 TopSite Express  $\mathcal{L}$ 1&1 Album Photo **Bibliothèque CGI** newsletters 1&1 ou encore d'être informé des nouveautés.d'images Express les fonctions dont vous 1&1 Base de **Administration** 1&1 Chat  $\approx$  Administ<br>MS SQL disposez. Si vous souhaitez **181 Formulaire WE** WebContrôle **ESPACE CLIENT** इंड 1&1 données obtenir une brève 1&1 WebTransfert **E WERMAIL** DRODUITS 194 1&1 WebTransf<br>pour Windows **N** 181 RSS **POF2HTML a** 1&1 Newsletter  $\neq$  1&1 WebStat description pour une **SERVICES** MES PACK **EL COMMANDER** fonction spécifique, passez Boniour Jacques Dupont | Bienvenue dans l'Espace Client 1&1 la souris sur son nom ou surAccès directs **Espace Web & Accès** Modifier mes données personnelles Q Questions & Réponses le symbole correspondant. **Protection des** Afficher l'aperçu des factures **Guides**  $\rightarrow$  Accès FTP **Co**répertoires Modifier mon mot de passe Tutoriels animés Fixer une limite de dépenses Aide & Contact Accéder aux bannières  $\overline{1}$ Accéder aux statistiques **Fonctions supplémentaires** Paramètres utilisateur **Mise à niveau**Commander un nom de **181 TopSite Express Plus Compte Exchange** Une mise à niveau de votre Pack vous permettra d'obtenir de meilleures performances, comme de Données de<br>paiement Paramètres des<br>
Rewsletters 181 domaine 1&1 DynamicSite Express **Données client part**, Mot de passe Messages Si vous le souhaitez, Fotolia nombreuses fonctions supplémentaires, qui sont Plus comprises dans le prix de base du nouveau Pack. vous pouvez doter **Symantec Norton Symantec Norton** Vers la mise à niveau Mon contrat votre Pack de fonctions Internet Security<sup>TM</sup> AntiVirus<sup>™</sup> Aperçu des factures (2) Suivi des dépenses **Alerte** supplémentaires. : **Programme Partenaria Aperçu des factures Dernière facture** Suivi des dépenses Alerte **Messages** À propos du<br>programme Statistiques Liens & Bannières **Licences & logiciels Collection de logiciels Symantec** Logiciels à télécharger

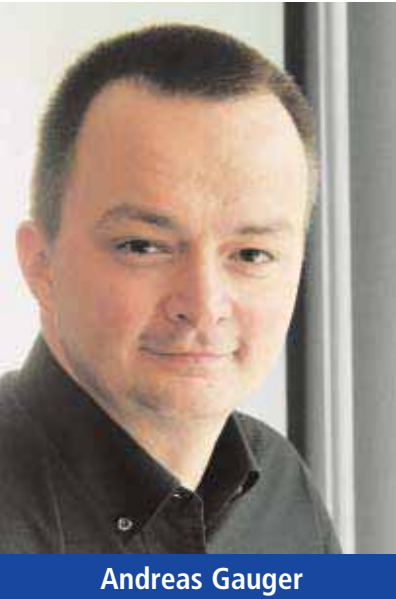

Chef du directoire 1&1 SARL

# **Votre site Web avec 1&1**

Merci d'avoir choisi un Pack d'hébergement 1&1. Vous avez désormais tous les atouts entre vos mains pour créer un site Web attrayant, qui saura surprendre vos amis et vos collaborateurs.

Ce guide contient toutes les informations dont vous avez besoin pour :

- configurer des noms de domaine,
- créer de nouvelles adresses email,
- publier votre site Web sur Internet.

Avec plus de cinq millions de noms de domaine à son actif, le groupe 1&1 a établi une étroite relation de confiance avec ses partenaires et ses clients. Ayant rejoint l'un des leaders mondiaux de l'hébergement, bénéficiez vous aussi des dernières avancées technologiques.

Je suis convaincu que la convivialité, la fiabilité et la qualité de nos services vous donneront entière satisfaction et vous souhaite un bon départ avec votre Pack 1&1.

**Andreas Gauger** Chef du directoire 1&1 SARL

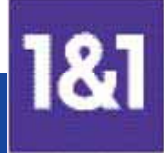

## **Un partenaire de choix**

1&1 Internet SARL fait partie du groupe multinational United Internet AG, l'un des plus grands hébergeurs de sites Web au monde, qui regroupe des filiales prospères et innovatrices aux Etats-Unis, en Grande-Bretagne ou encore en Allemagne. Cette position de leader permet à 1&1 de vous proposer des solutions complètes et performantes à des prix abordables.

Grâce à une étroite collaboration avec de grands groupes comme Symantec ou Microsoft par exemple, 1&1 est en mesure de vous proposer des services innovants adaptés à vos besoins.

#### **Résolument tourné vers l'avenir**

Plus de 200 programmeurs informaticiens contribuent sans relâche au développement de projets Internet dont bon nombre sont les solutions de demain.

## **Performance, fiabilité, sécurité**

Les centres de calcul 1&1 (datacenters) regroupent plus de 30 000 serveurs connectés à Internet et par lesquels transitent toutes les données.

Nos centres de calcul comptent parmi les plus fiables, les plus performants et les plus sûrs d'Europe et sont à la base de tous nos produits et services. Profitez du savoir-faire 1&1 et bénéficiez des avantages d'une infrastructure ultramoderne.

Avec une disponibilité réseau proche de 100 % et une connectivité dépassant 25 000 MBit, 1&1 vous garantit des services fiables et toujours accessibles.

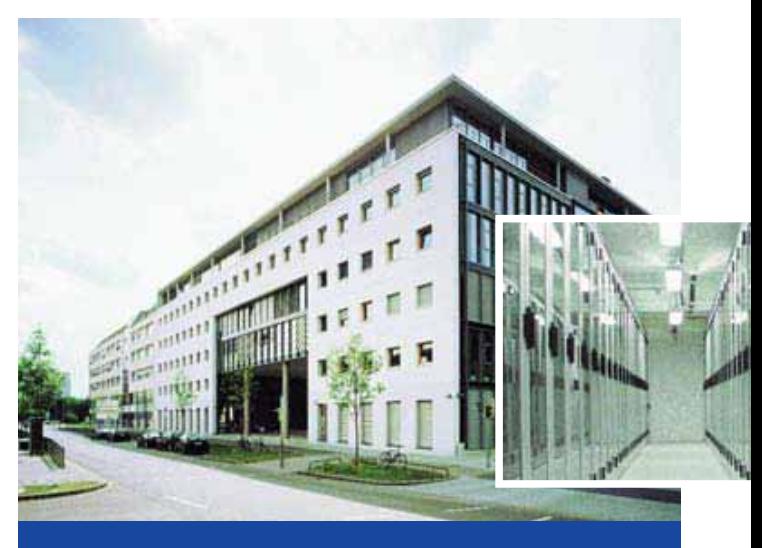

**Centre de calcul 1&1**

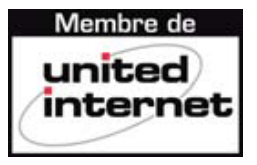

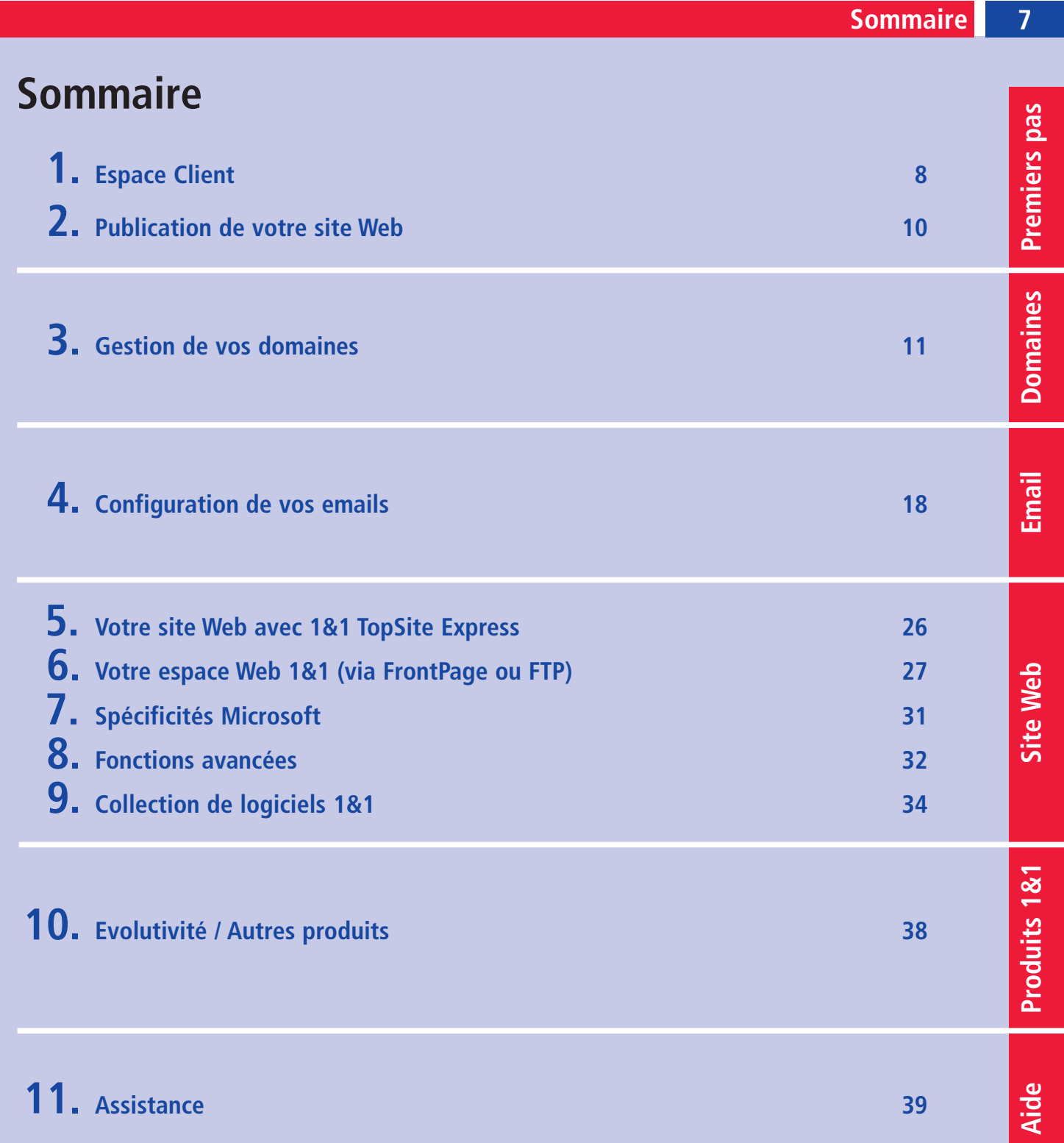

Veuillez noter que certaines fonctions décrites ne sont pas disponibles dans tous les Packs. Pour obtenir de plus amples informations concernant votre hébergement, veuillez nous rendre visite sur **<www.1and1.fr>**.

**Copyright** ©2006 – 1&1 Internet – Tous droits réservés

Toute reproduction de quelque manière que ce soit est strictement interdite sans l'autorisation explicite de 1&1 Internet. Marques citées dans ce guide : 1&1 Internet est une marque déposée par **1&1 Internet SARL**. **Microsoft**, **Windows**, **Outlook Express**, **Internet Explorer**, **FrontPage** et **Extensions FrontPage** sont des marques déposées par **Microsoft Corporation**. **WS\_FTP** est une marque déposée par **Ipswitch Inc. Linux** est une marque déposée par **Linus Torvalds**. D'autres marques et noms déposés peuvent également être utilisés dans ce guide et se réfèrent à leurs détenteurs ou leurs produits. 1&1 Internet rejette toute intention de s'approprier ces marques ou ces noms déposés.

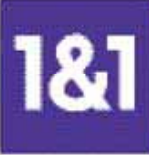

# **1. Espace Client**

**L'Espace Client 1&1 est une interface conviviale et simple, à partir de laquelle vous pouvez configurer et gérer tous les paramètres et toutes les options de votre Pack d'hébergement.** 

#### **1ère étape**

Ouvrez votre navigateur Web, puis inscrivez **<www.1and1.fr>** pour accéder à la page d'accueil de 1&1. Cliquez ensuite sur **Accès Client** en haut de l'écran.

Vous pouvez également accéder directement à l'Espace Client en inscrivant l'adresse suivante : [https://admin.1and1.fr.](https://admin.1and1.fr)

#### **2ème étape**

Indiquez votre numéro client ainsi que le mot de passe que vous avez choisi lors de la commande de votre Pack. Si vous avez un domaine dans votre Pack d'hébergement, vous pouvez également indiquer le nom de ce domaine, afin d'accéder à votre Espace Client.

L'Espace Client comprend trois parties principales.

**Services :** Accédez à vos données personnelles, à vos factures et à l'aide. Vous pouvez également vous abonner aux newsletters 1&1, connaître les conditions du Programme Partenariat ainsi qu'être informé des nouveautés.

**Mes Packs :** Ayez un aperçu des Packs en votre possession.

**Gestion du Pack :** Configurez toutes les options disponibles. Vous pouvez notamment paramétrer vos domaines, créer des adresses email ou publier votre site Web.

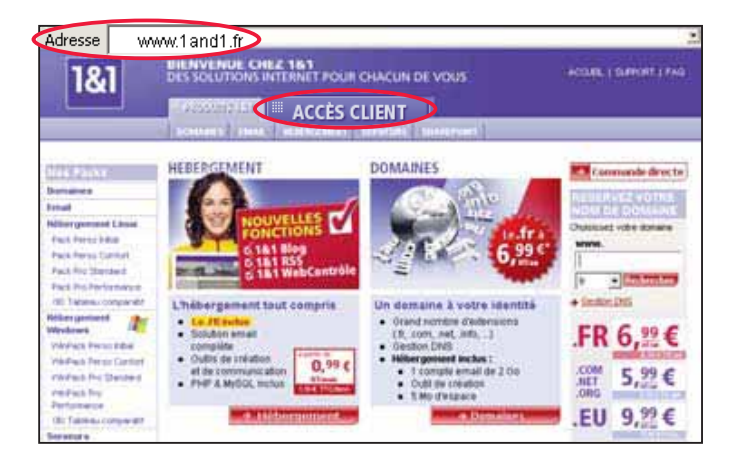

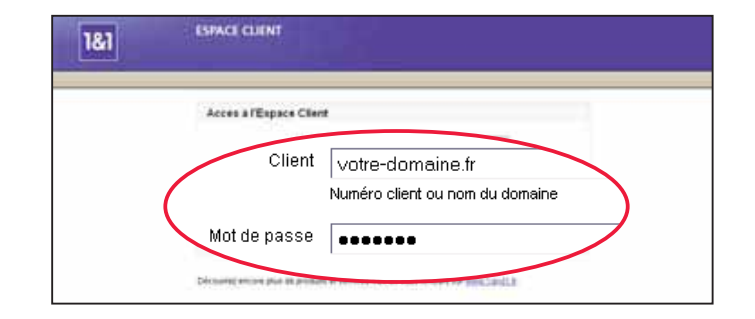

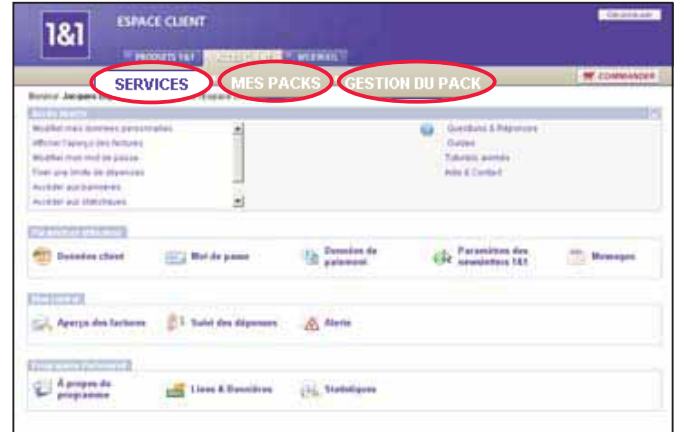

**9**

**Aide**

## 3<sup>ème</sup> étape

Sous **Mes Packs**, vous trouvez la liste de tous vos Packs avec pour chacun d'entre eux la référence et le type du contrat correspondant, ainsi que les domaines qui lui sont associés. Cliquez sur le Pack que vous souhaitez configurer afin de vous rendre à la page **Gestion du Pack** . **3<sup>ème</sup> étape**<br>Sous Mes Packs avec po<br>le type du con<br>domaines qui<br>que vous souls<br>la page **Gesti**<br>Un sous-doma<br>chaque Pack, l<br>s123456789.c<br>**4<sup>ème</sup> étape**<br>Sur la page **G**<br>qui vous intére<br>par exemple :<br>**6 Configura**<br>vos nom

Un sous-domaine gratuit est inclus par défaut dans chaque Pack, hors Pack Domaine (par exemple, s123456789.onlinehome.fr).

#### 4<sup>ème</sup> étape

Sur la page **Gestion du Pack**, choisissez la rubrique qui vous intéresse parmi les différents menus, comme par exemple :

**Configuration des domaines** pour paramétrer vos noms de domaine

**Configuration email** pour créer et configurer vos adresses email

**1&1 Webmail** pour envoyer et recevoir des emails

#### **Astuce de navigation**

Vous pouvez accéder à chacun des menus de deux manières : à l'aide de la barre de navigation gauche, ou directement depuis la page d'aperçu de ces menus.

Remarque Pour toute information complémentaire, veuillez consulter la FAQ et visionner les tutoriels animés proposés sur l'Espace Client.

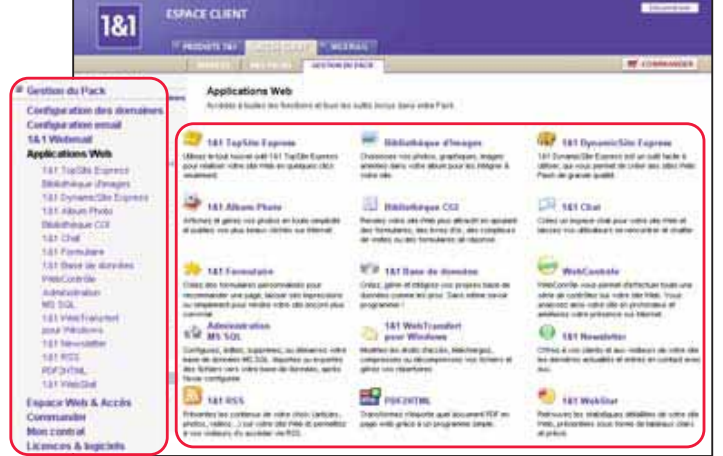

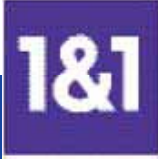

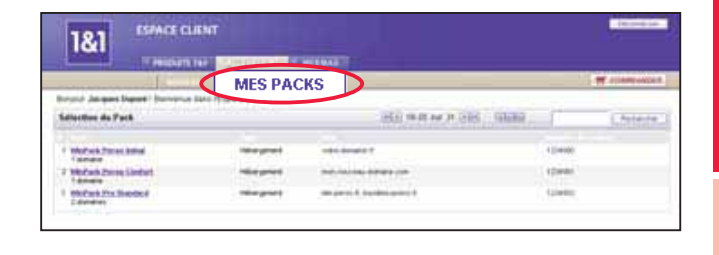

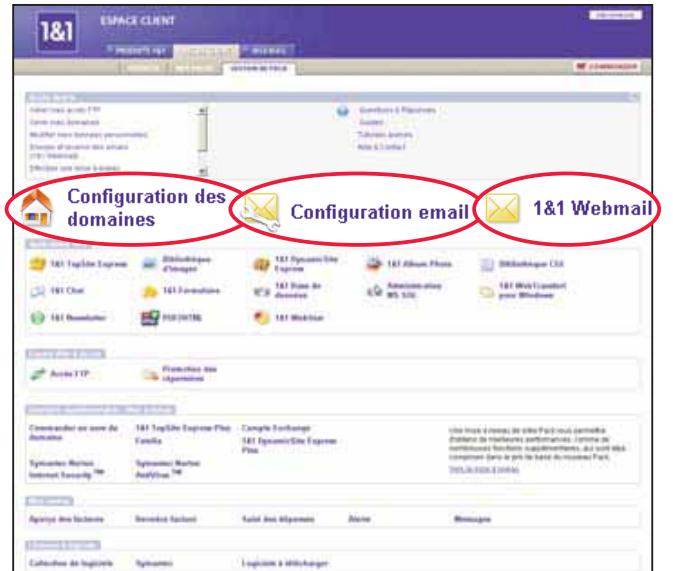

# **2. Publication de votre site Web**

**Avec 1&1, créer un site Web et le mettre en ligne est un vrai jeu d'enfant. Il vous suffit de sélectionner le cas de figure qui vous intéresse parmi ceux présentés ci-dessous et de vous reporter aux chapitres indiqués.**

**1) Vous n'avez pas encore créé de site, mais souhaitez concevoir en toute simplicité un site personnel ou professionnel de qualité.**

Reportez-vous au chapitre 5, « Votre site Web avec 1&1 TopSite Express ». 1&1 TopSite Express est une application Web conviviale qui vous permet non seulement de créer sans aucune difficulté un site Web performant et attractif, mais aussi de le publier d'un simple clic.

#### **2) Vous avez déjà créé des fichiers HTML sur votre PC et souhaitez mettre votre site en ligne.**

Reportez-vous au chapitre 6, « Votre espace Web 1&1 (via FrontPage ou FTP) ». Une fois les fichiers HTML de votre site créés, il est effectivement d'usage de transférer ces fichiers via FrontPage ou via FTP pour qu'ils soient accessibles sur Internet.

#### **3) Vous avez déjà un site Web ailleurs et souhaitez associer un nom de domaine enregistré chez 1&1 à ce site.**

Reportez-vous au chapitre 3, « Gestion de vos domaines ». Pour associer un nouveau nom de domaine à votre site, vous devez créer une redirection. Toutes les requêtes seront alors réacheminées vers ce site.

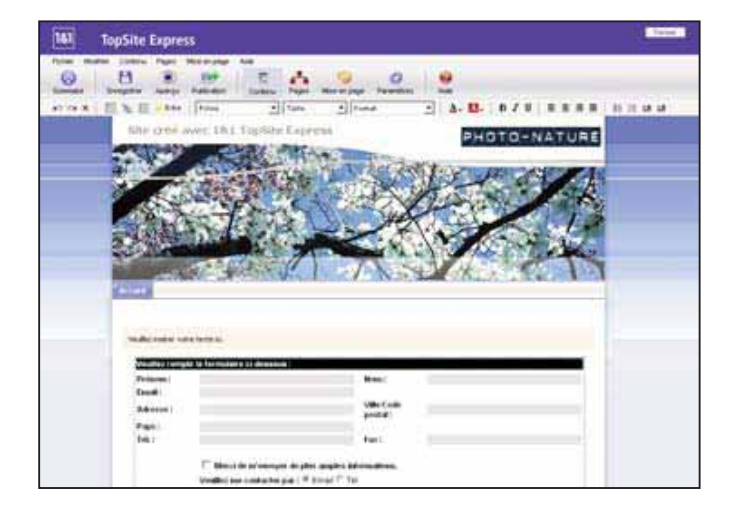

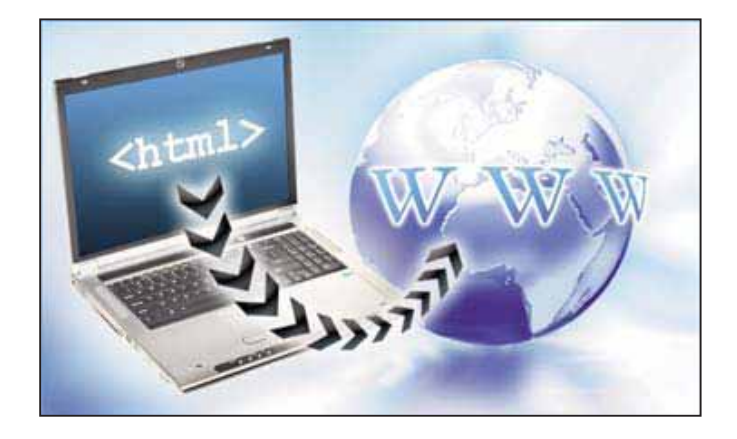

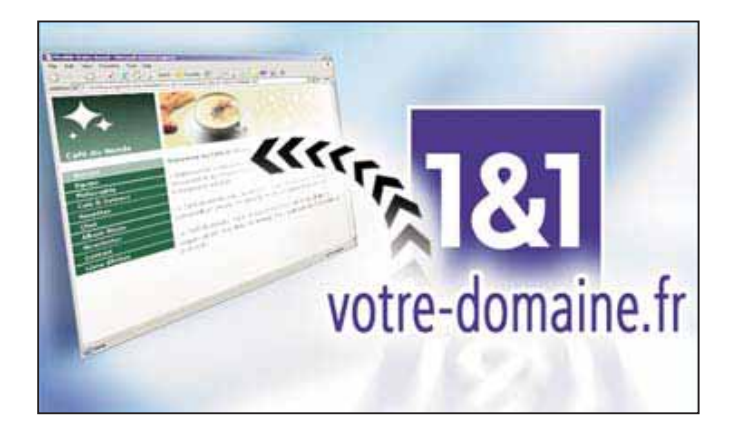

# **3. Gestion de vos domaines**

**Vous pouvez gérer vos domaines à partir de la barre d'outils dans la rubrique Configuration des domaines.** 

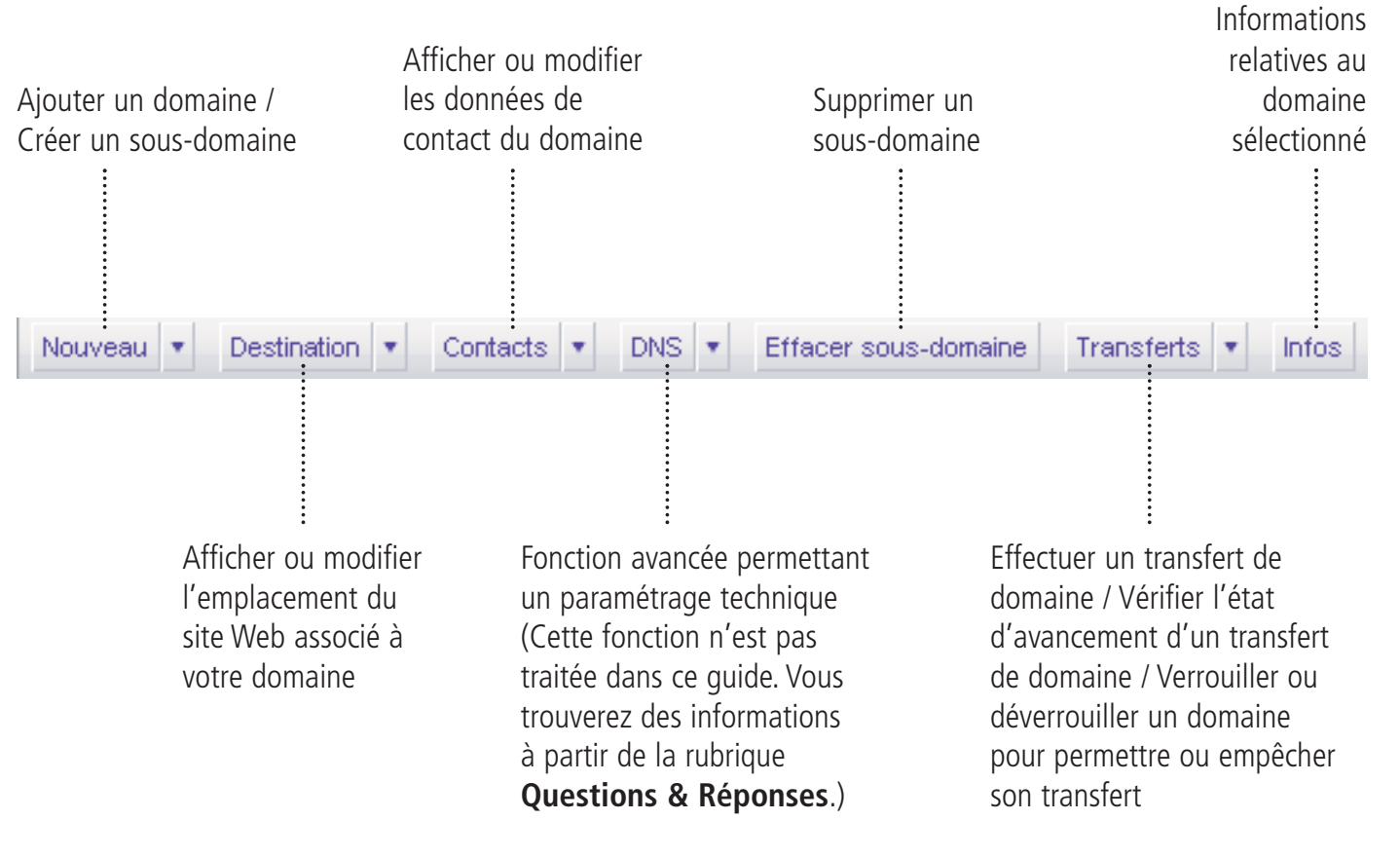

**Premiers pas**

**Premiers** pas

## **Votre domaine a pour destination un répertoire de votre espace Web 1&1**

**Il est possible de créer plusieurs sites Web sur un même espace, mais il est recommandé de leur attribuer des répertoires différents. Découvrez comment assigner un répertoire d'accueil sur votre espace Web 1&1.**

#### **1ère étape**

Cliquez sur **Configuration des domaines**.

Cochez la case située à côté du domaine voulu. Dans la barre d'outils de l'aperçu, cliquez sur la flèche **Destination**. Dans le menu déroulant qui s'ouvre, sélectionnez l'option **Modifier la destination**.

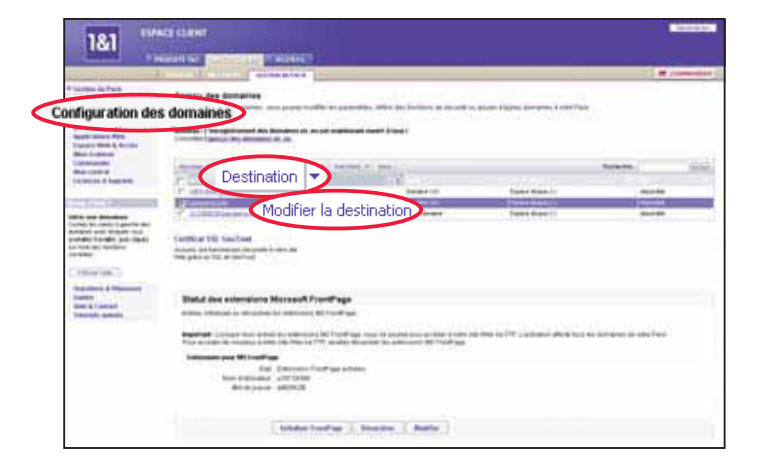

#### **2ème étape**

Sur la page qui s'affiche, sélectionnez **Espace Web 1&1**.

A partir du menu déroulant de la rubrique **Répertoire racine**, sélectionnez l'option **Créer un nouveau répertoire**. Saisissez le nom du répertoire que vous souhaitez utiliser. Le paramètre par défaut est « /. ».

Vérifiez vos données, puis cliquez sur **Enregistrer**. L'activation des nouveaux paramètres prend quelques minutes.

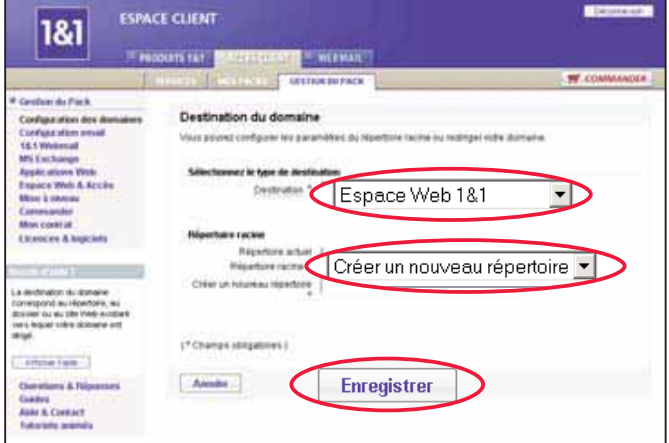

**Premiers pas**

Premiers pas

**Domaines**

**Domaines** 

**Email**

**Site Web**

**Produits 1&1**

Produits 1&1

**Aide**

## **Votre domaine a pour destination un site hébergé ailleurs**

## **1ère étape**

Cliquez sur **Configuration des domaines**.

Cochez la case située à côté du domaine voulu. Dans la barre d'outils de l'aperçu, cliquez sur la flèche **Destination**. Dans le menu déroulant qui s'ouvre, sélectionnez l'option **Modifier la destination**.

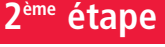

Sélectionnez **Rediriger votre domaine** dans le menu déroulant de la destination.

Saisissez ensuite l'adresse Web vers laquelle vous souhaitez rediriger les visiteurs de votre domaine 1&1, ainsi que le titre qui sera affiché dans la barre de navigation. Vous pouvez également saisir des informations Meta dans les champs **Description Meta** et **Mots-clés Meta** si vous souhaitez que votre page soit indexée par les moteurs de recherche.

Cliquez sur **Enregistrer**.

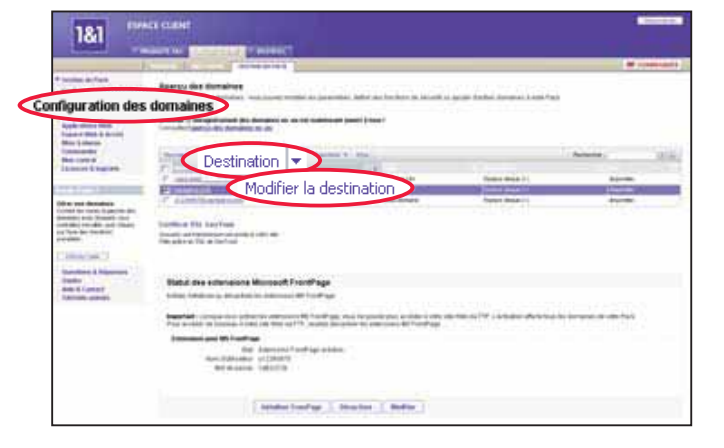

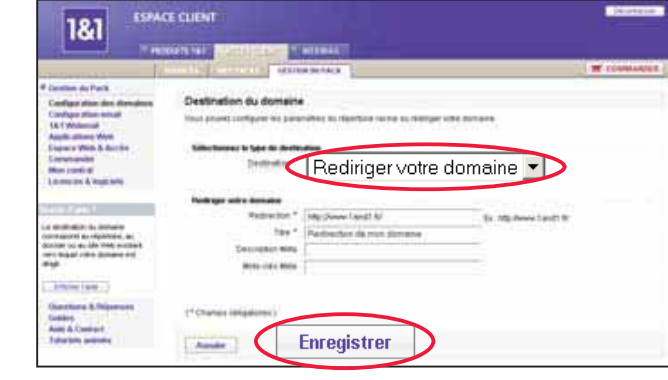

## **Ajouter un domaine**

**Si vous souhaitez mettre en ligne votre site Web et lui donner un contenu et une apparence personnalisés, il vous faut avant tout une adresse Web percutante.** 

#### **Commander un nouveau domaine**

#### **1ère étape**

#### Cliquez sur **Configuration des domaines**.

Dans la barre d'outils de l'aperçu, cliquez sur **Nouveau** afin d'ajouter un domaine.

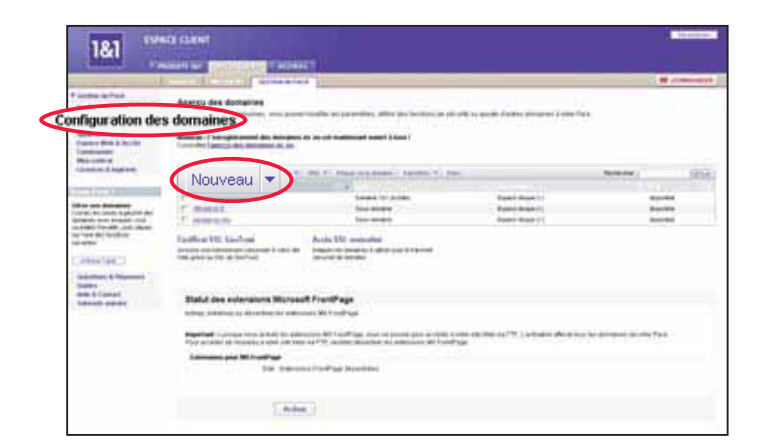

#### **2ème étape**

Pour vérifier si le nom de domaine souhaité est encore disponible, saisissez-le dans le champ intitulé **Nom de domaine**. Un nom de domaine contient à la fois le nom de votre choix et une extension, telle que .fr, .com, .net ou .info, par exemple.

Ainsi, « mon-nouveau-domaine.com » est un nom de domaine valide, alors que « mon-nouveau-domaine » ne constitue pas un nom de domaine. Cliquez ensuite sur **Suivant**.

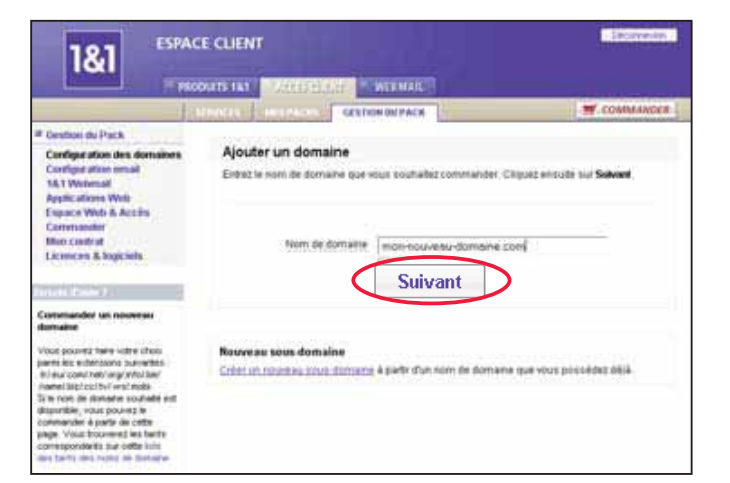

#### **3ème étape**

Les principales données relatives au nom de domaine que vous souhaitez commander sont affichées. Si le domaine n'est pas encore enregistré, vous serez averti de sa disponibilité. Lisez et acceptez les « conditions particulières d'enregistrement », puis cliquez sur **Suivant** pour poursuivre la procédure d'ajout de domaine.

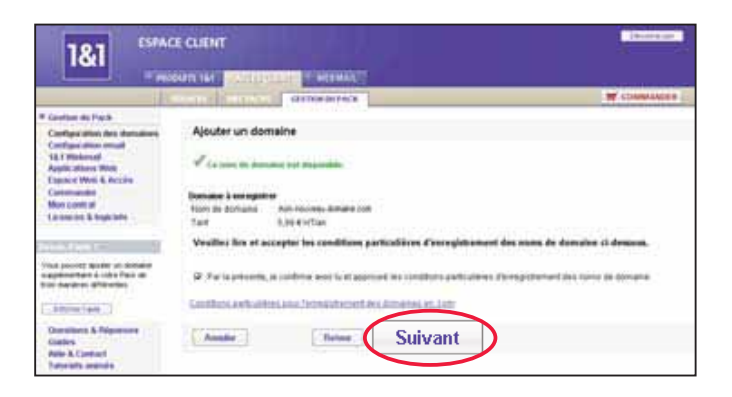

**Aide**

## **4ème étape**

Vos données personnelles (de contact) sont affichées. Si vous souhaitez les utiliser pour le titulaire (Reg-C) et le contact administratif (Admin-C), cliquez sur **Suivant**.

Sinon, décochez la case avant de poursuivre. La prochaine étape vous permettra alors d'indiquer les données de votre choix.

Veuillez noter qu'en raison des dispositions particulières de l'AFNIC, la procédure d'enregistrement des domaines en .fr diffère quelque peu. Pour de plus amples informations sur l'enregistrement des domaines en .fr, veuillez consulter le site **<www.1and1.fr>** ou le site de l'AFNIC à l'adresse suivante : [www.afnic.fr.](www.afnic.fr)

# 1&1 **Suivant**

**ESPACE CUTH** 

Vous décidez donc qui apparaîtra sur la base WHOIS (base de données d'accès public gérée par le registre compétent, par exemple VeriSign pour le .com) en tant que titulaire et en tant que contact administratif. Ces données peuvent être mises à jour à n'importe quel moment. **Remarque**

## **5ème étape**

Vérifiez votre nom de domaine et cliquez ensuite sur **Commander**.

Vous pouvez vérifier l'état de votre domaine dans l'aperçu des domaines. L'état **disponible** signifie que votre domaine est accessible sur Internet.

Si le nom de domaine que vous avez indiqué est indisponible, vous avez la possibilité de choisir une autre option (voir section suivante, « Transférer un domaine déjà en votre possession »). Sinon, saisissez un autre nom de domaine.

Votre Pack d'hébergement comprend un certain nombre de **domaines inclus** (.fr, .com, .net, .org ou .info). Le prix de ces domaines est déjà **inclus** dans votre tarif et n'engendre donc pas de frais supplémentaires. **Le saviez-vous ?**

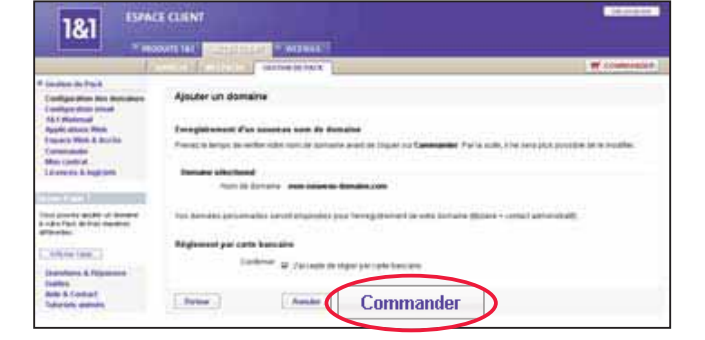

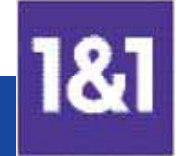

### **Transférer un domaine déjà en votre possession**

## **1ère étape**

Cliquez sur **Configuration des domaines**.

Dans la barre d'outils de l'aperçu, cliquez sur la flèche à côté de **Transferts** et sélectionnez l'option **Effectuer un transfert**.

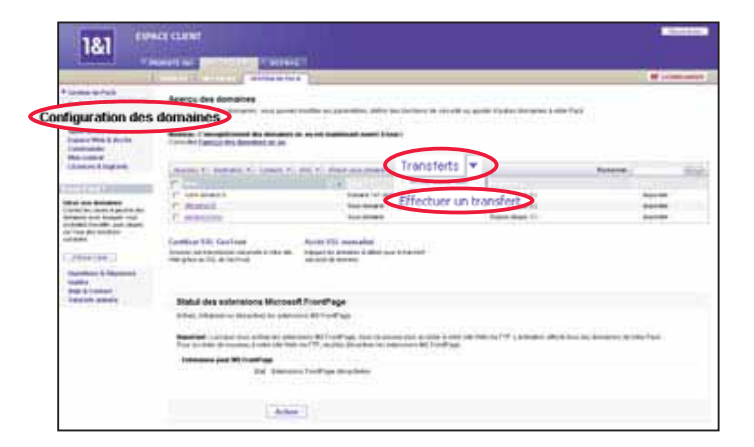

#### **2ème étape**

Saisissez votre nom de domaine dans le champ intitulé **Nom de domaine**, puis cliquez sur **Suivant**. Le système reconnaît qu'il s'agit d'un nom de domaine déjà enregistré.

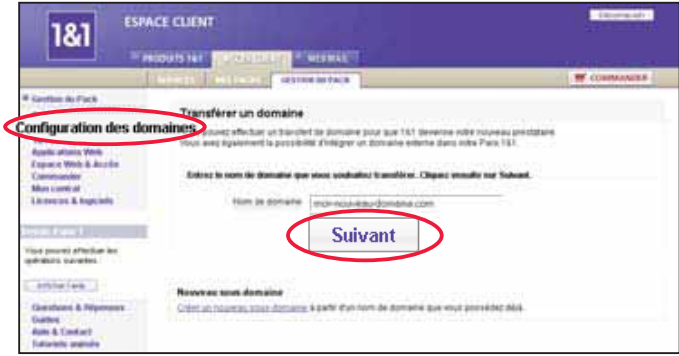

#### **3ème étape**

Choisissez l'option **Transférez votre domaine vers 1&1**. Lisez et acceptez les « conditions particulières d'enregistrement », puis cliquez sur **Suivant**.

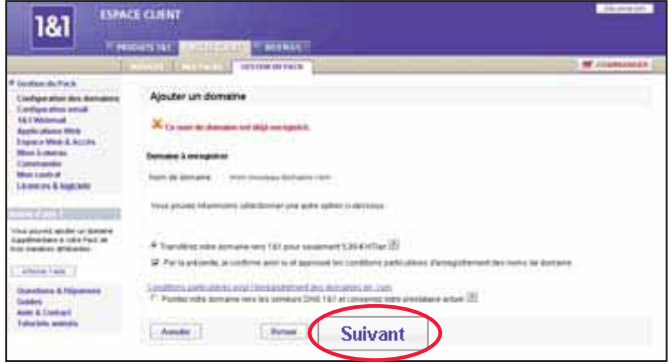

**Premiers pas**

**Premiers** pas

**Domaines**

**Domaines** 

**Email**

**Site Web**

**Produits 1&1**

Produits 1&1

**Aide**

Vos données personnelles (de contact) sont affichées. Si vous souhaitez les utiliser pour le titulaire (Reg-C) et le contact administratif (Admin-C), cliquez sur **Suivant**.

Sinon, décochez la case avant de poursuivre. La prochaine étape vous permettra alors d'indiquer les données de votre choix.

Veuillez noter qu'en raison des dispositions particulières de l'AFNIC, la procédure de transfert des domaines en .fr diffère quelque peu. Pour de plus amples informations sur le transfert des domaines en .fr, veuillez consulter le site **<www.1and1.fr>** ou le site de l'AFNIC à l'adresse suivante : [www.afnic.fr.](www.afnic.fr)

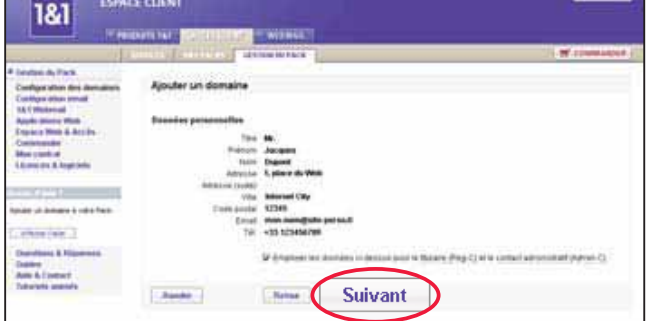

Vous décidez donc qui apparaîtra sur la base WHOIS (base de données d'accès public gérée par le registre compétent, par exemple VeriSign pour le .com) en tant que titulaire et en tant que contact administratif. Ces données peuvent être mises à jour à n'importe quel moment. **Remarque**

#### **5ème étape**

Confirmez la titularité du domaine, puis cliquez sur **Commander** pour terminer votre transfert. Vous recevrez ensuite un email vous informant des étapes suivantes.

Vous pouvez vérifier l'état d'avancement du transfert de votre domaine à partir de la page d'aperçu des domaines.

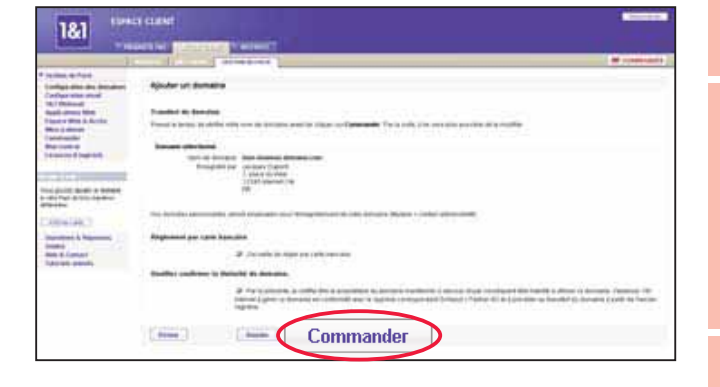

# **4. Configuration de vos emails**

**La gestion de vos emails se fait très facilement à partir de la barre d'outils dans la rubrique Configuration email.**

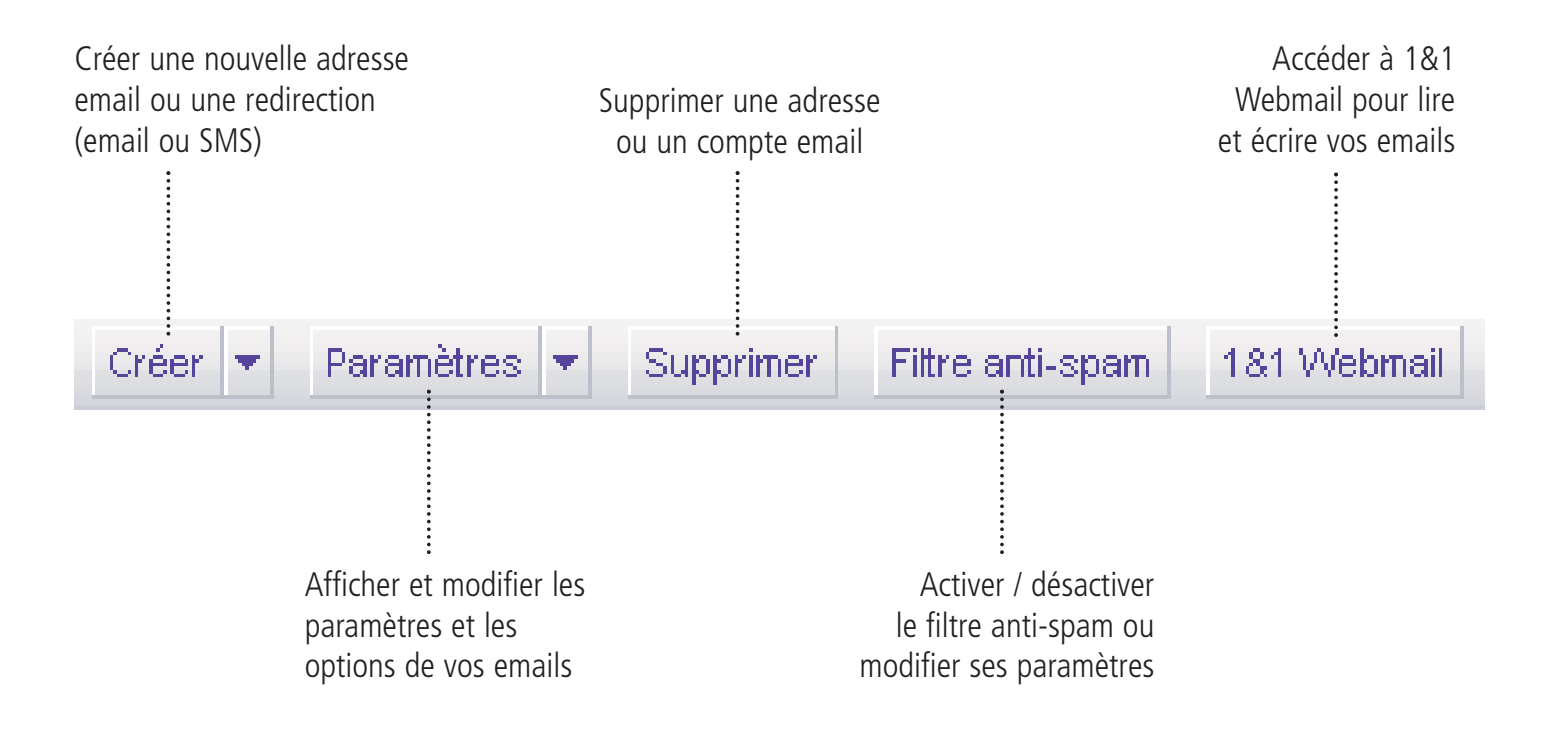

### **Créer une adresse email**

**Pour créer votre adresse email personnalisée, nous vous recommandons de commencer par ajouter un domaine à votre Pack (Cf. chapitre 3, paragraphe « Ajouter un domaine »). Le nombre d'adresses email que vous pouvez créer dépend du Pack que vous possédez.**

#### **1ère étape**

Sélectionnez **Configuration email**, puis cliquez sur **Créer** dans l'aperçu des adresses email.

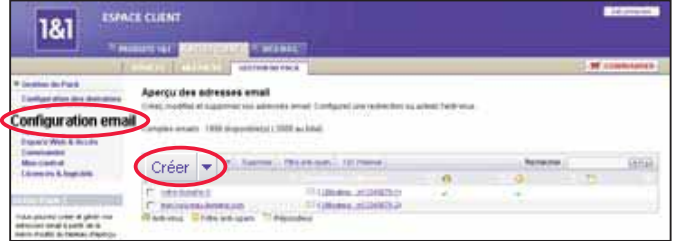

## **2ème étape**

Entrez votre nom ou le nom que vous voulez utiliser dans le champ devant @ (par exemple, « votre.nom »). Sélectionnez ensuite le nom de domaine dans le menu déroulant.

Choisissez de créer un compte email ou une redirection. Une redirection renvoie les emails destinés à cette adresse vers une autre destination (adresse existante ou numéro de portable). Un compte email correspond à la destination finale du courrier. Vous pouvez également activer ou désactiver la protection anti-virus et/ou le filtre anti-spam.

#### **→ Service collecteur**

Vous pouvez créer une adresse vous permettant de collecter tous les emails envoyés à votre domaine. Pour cela, ajoutez un astérisque dans la partie locale, par exemple \*@votre-domaine.fr. Dès lors, tous les emails envoyés aux adresses info@votre-domaine.fr et nom@votre-domaine.fr, etc. seront acheminés vers le même compte ou la même adresse de redirection.

#### **→ Configurer un compte email**

Sélectionnez **Compte email** dans le menu déroulant. Entrez votre mot de passe puis répétez-le. Si vous le souhaitez, vous pouvez modifier le nom du compte.

**Protéger vos emails contre les virus**

1&1 et Symantec se sont associés pour vous offrir une protection anti-virus efficace. Vous pouvez l'activer simplement en cliquant sur la case **Activée**.

**Lutter efficacement contre le spam** Vous avez la possibilité d'activer le filtre anti-spam et de modifier ses paramètres pour éviter de recevoir des messages non sollicités.

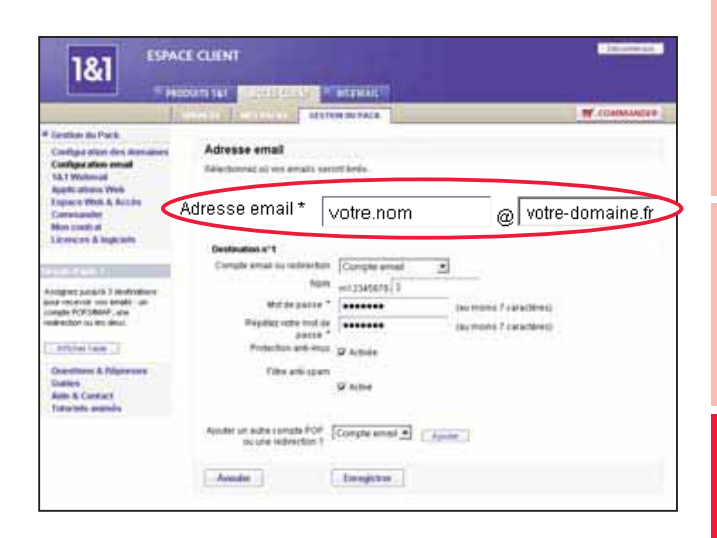

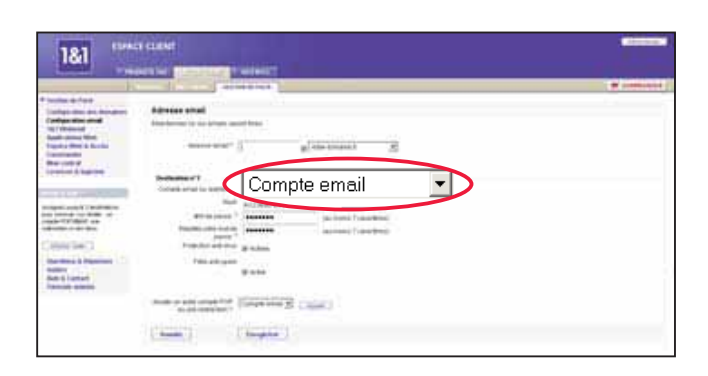

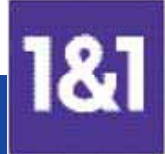

#### **→ Configurer une redirection**

Sélectionnez **Redirection email** ou **Redirection**

**SMS** dans le menu déroulant, puis indiquez l'adresse email ou le numéro de portable où vos emails doivent être redirigés.

#### **→** Recevoir un rapport des emails entrants **par SMS**

Un SMS est envoyé automatiquement sur votre téléphone portable, vous informant du nombre de messages reçus à l'adresse email de votre choix.

#### **3ème étape**

Vérifiez les paramètres de votre nouveau compte email, puis cliquez sur **Enregistrer**. L'activation de votre adresse email ne dure que quelques minutes. Prenez soin de bien conserver toutes les informations affichées. Ces données seront nécessaires pour configurer votre logiciel de messagerie (voir paragraphes suivants « 1&1 Webmail : votre messagerie électronique sur le Net » et « Configurer Outlook Express »).

#### **4ème étape**

Vous avez la possibilité d'activer un répondeur automatique pour votre adresse email. Pour cela, cliquez sur **Configuration email**, puis sélectionnez l'adresse souhaitée. Cliquez ensuite sur la flèche à côté de **Paramètres** pour ouvrir le menu déroulant et sélectionnez **Répondeur**. Le répondeur envoie automatiquement une réponse à tous les emails arrivant à cette adresse. Utilisez par exemple le répondeur pour informer vos contacts que vous êtes en vacances.

**ESPACE CLIENT** 1&1  $=$  PRODUCTS 184 **Adresse** email fallechonner på viss em ce Web & Accio Abssissmal<sup>+</sup> Lonen Redirection email un indra compla POP Comple ented \* [ Apulle ] **Company** 

Vous pouvez définir jusqu'à 3 destinations différentes pour compléter la configuration de votre adresse email. **Le saviez-vous ?**

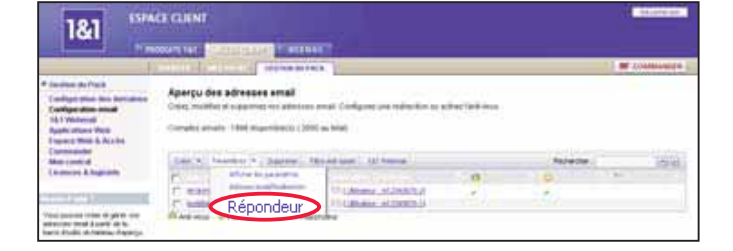

En plus de la solution email POP3/IMAP standard déjà incluse dans votre Pack, vous avez également la possibilité de commander un compte Exchange en supplément. La solution Exchange vous permet de bénéficier de la large gamme de fonctions du logiciel de messagerie Outlook. Pour commander un compte Exchange, accédez à la page Gestion du Pack de l'Espace Client et cliquez sur **Compte Exchange** à partir de la rubrique **Fonctions supplémentaires – Mise à niveau**. **Remarque**

ACCURE | SUPPORT | FAG

**HIPPE CITES** 

 $\overline{\cdot}$ 

FR 6,22€

**Aide**

## **1&1 Webmail : votre messagerie électronique sur le Net**

**1&1 Webmail est une application Web simple d'utilisation, vous permettant d'envoyer et de recevoir vos emails. Avec 1&1 Webmail, vous pouvez accéder aux comptes email inclus dans votre Pack à tout moment et où que vous soyez. Il vous suffit de disposer d'un navigateur et d'une connexion Internet.** 

Adresse

181

æ

www.1and1.fr

**BILINVENUE CHEZ 16.1**<br>DES SOLUTIONS INTÉRNET POUR CHACUN DE VOUS

 $0.994$ 

**ET MAIL WEBMAIL** 

**DOMAINES** 

## **Se connecter à 1&1 Webmail**

## **1ère étape**

Ouvrez votre navigateur Web, puis inscrivez **<www.1and1.fr>** pour accéder à la page d'accueil de 1&1. Cliquez ensuite sur **Webmail** en haut de l'écran.

Vous pouvez également saisir l'adresse suivante directement à partir de votre navigateur : [http://webmail.1and1.fr.](http://webmail.1and1.fr)

## **2ème étape**

Inscrivez ensuite votre adresse email et le mot de passe correspondant pour accéder au compte email souhaité.

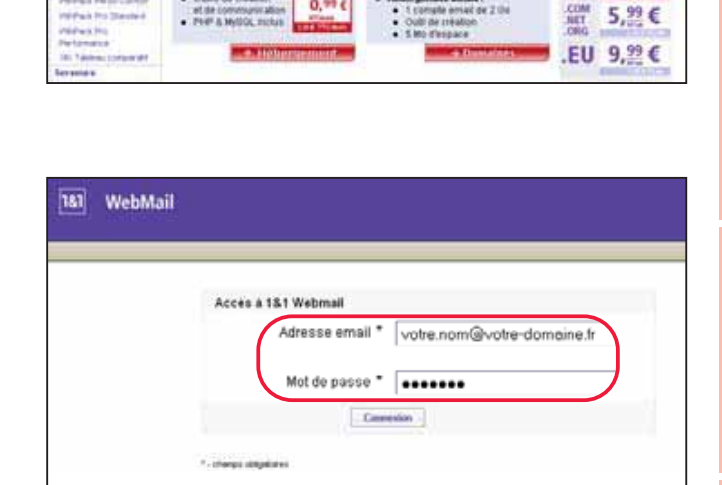

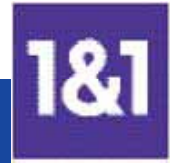

#### **1&1 Webmail – Vue d'ensemble**

La page d'accueil vous présente un aperçu du contenu de votre boîte email et vous permet d'accéder directement aux fonctions principales de votre messagerie. Pour envoyer des emails ou lire les messages que vous avez reçus, cliquez sur **Boîte email** à partir du menu principal. Vous pourrez alors gérer vos emails à partir de la barre d'outils présentée ci-dessous.

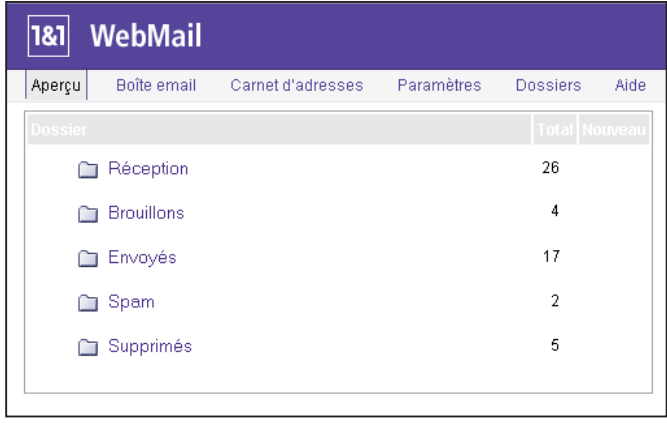

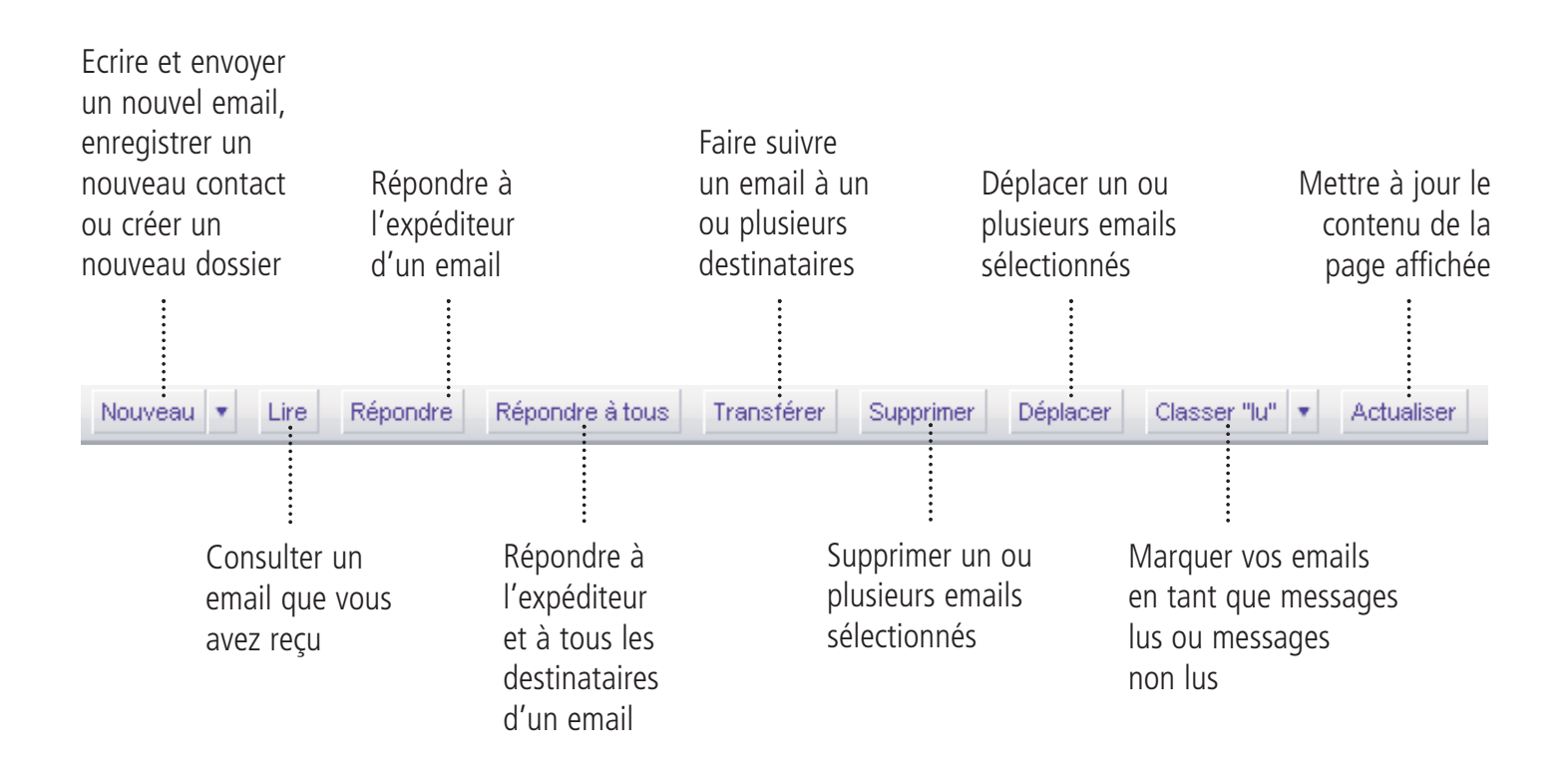

**Configuration de vos emails 23**

# **Aide**

#### **Envoyer un email**

#### **1ère étape**

Pour écrire un email, cliquez sur **Nouveau**. Une nouvelle fenêtre vous permettant de rédiger votre email apparaît. Vous pouvez également accéder à cette page en cliquant sur **Nouvel email** directement à partir de la page d'accueil.

#### **2ème étape**

Pour envoyer un message en format texte, suivez la procédure indiquée ci-dessous :

- **Saisissez le destinataire souhaité** dans le champ **A**.
- Indiquez le sujet de votre email dans le champ **Objet**.
- **Rédigez votre message** dans l'espace prévu à cet effet.
- **Eliquez sur le bouton Envoyer situé** en haut de la fenêtre.

Si vous sélectionnez le format **HTML**, vous avez la possibilité de formater votre texte : choix de la police de caractères, taille et couleur de l'écriture, etc. Le logiciel de messagerie du destinataire peut toutefois ne pas supporter l'affichage en mode HTML.

Veuillez noter que les dossiers créés dans 1&1 Webmail ne sont pas accessibles à travers le logiciel de messagerie installé sur votre PC (Outlook Express, par exemple) si votre compte email est configuré en mode POP3. POP3 permet uniquement d'accéder au dossier **Réception**.

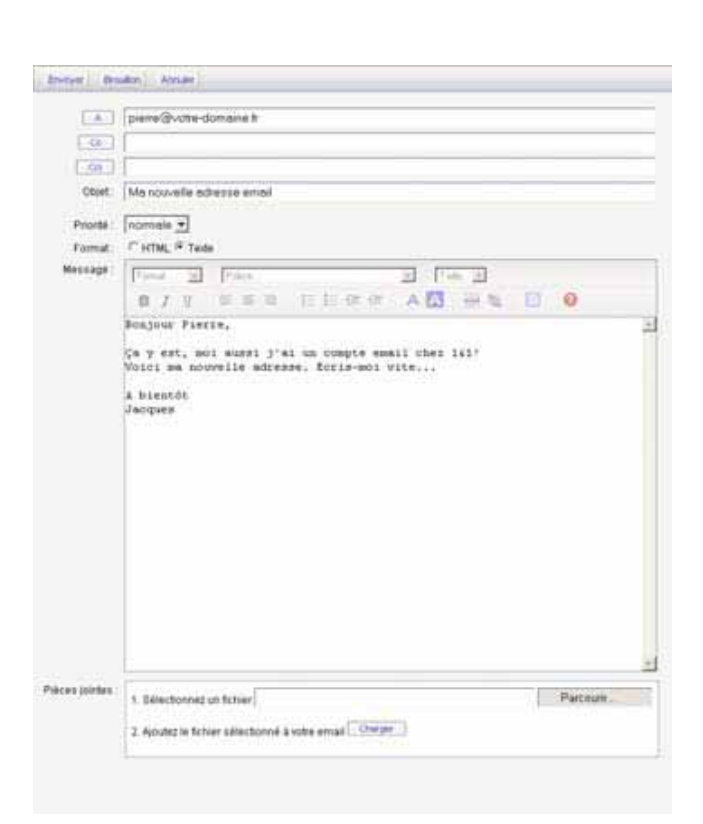

Pour de plus amples informations sur certaines fonctions spécifiques proposées dans 1&1 Webmail, veuillez consulter l'aide en ligne, ainsi que les tutoriels animés sur l'Espace Client. **Remarque**

## **Configurer Outlook Express**

**Outlook Express est le logiciel de messagerie standard de Microsoft et constitue une alternative à 1&1 Webmail.** 

#### **1ère étape**

Ouvrez Outlook Express. Dans la barre de menu, cliquez sur **Outils** puis sur **Comptes**. Cliquez sur **Ajouter** puis sélectionnez **Courrier** dans la liste qui apparaît.

Dans l'écran qui s'ouvre, entrez votre nom complet (prénom et nom), puis cliquez sur **Suivant**.

Inscrivez ensuite l'adresse email exacte que vous venez de créer (par ex, votre.nom@votre-domaine.fr). Cliquez ensuite sur **Suivant**.

#### **2ème étape**

Déterminez quel serveur de messagerie vous souhaitez utiliser entre POP3 et IMAP. Selon votre choix, inscrivez dans le champ **Serveur de messagerie pour courrier entrant** : – **pop.1and1.fr** (pour POP3) – **imap.1and1.fr** (pour IMAP)

Dans le champ **Serveur de messagerie pour courrier sortant**, inscrivez : – **auth.smtp.1and1.fr**

Cliquez sur **Suivant**. Entrez le nom du compte email ainsi que le mot de passe que vous avez saisi lors de la création de votre compte email 1&1 dans votre Espace Client. Cliquez ensuite sur **Suivant**, puis sur **Terminer**.

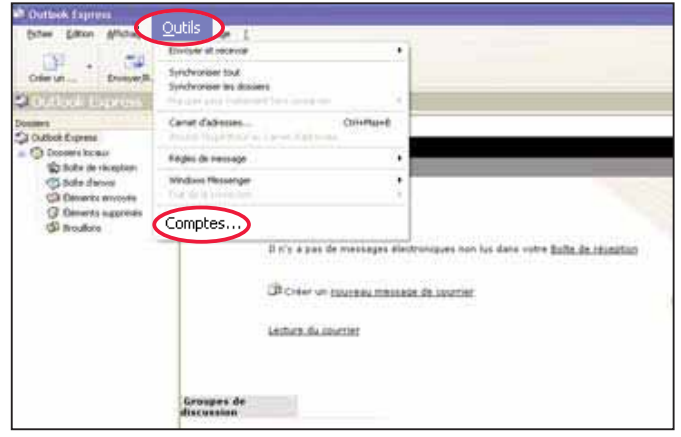

Le choix entre POP3 et IMAP dépend de l'utilisation que vous souhaitez faire de votre messagerie. Pour de plus amples informations, veuillez consulter notre FAQ à l'adresse [http://faq.1and1.fr.](http://faq.1and1.fr) **Remarque**

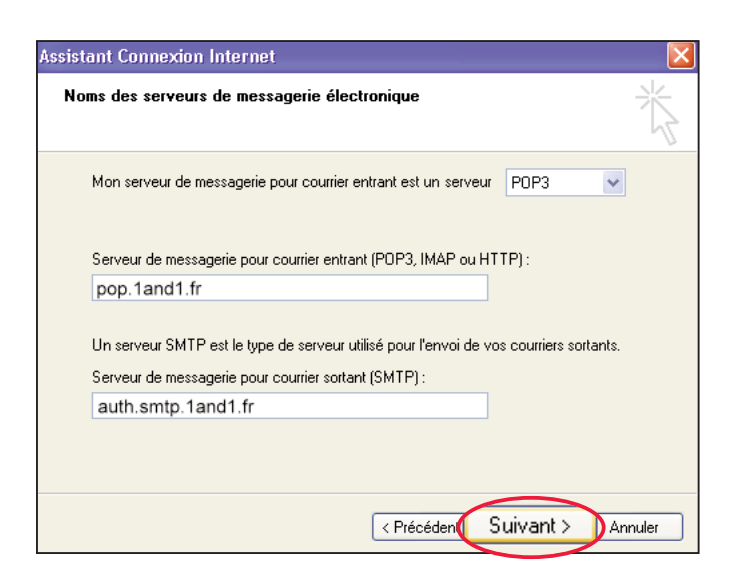

## **3ème étape**

Configurez votre compte email pour l'authentification SMTP afin que les emails que vous envoyez soient acceptés. Pour cela, accédez au menu **Outils**, cliquez d'abord sur **Comptes**, puis sur **Courrier**, ensuite sur **Propriétés** et finalement sur **Serveurs**. Sélectionnez **Mon serveur requiert une authentification**. Cliquez finalement sur **Appliquer**.

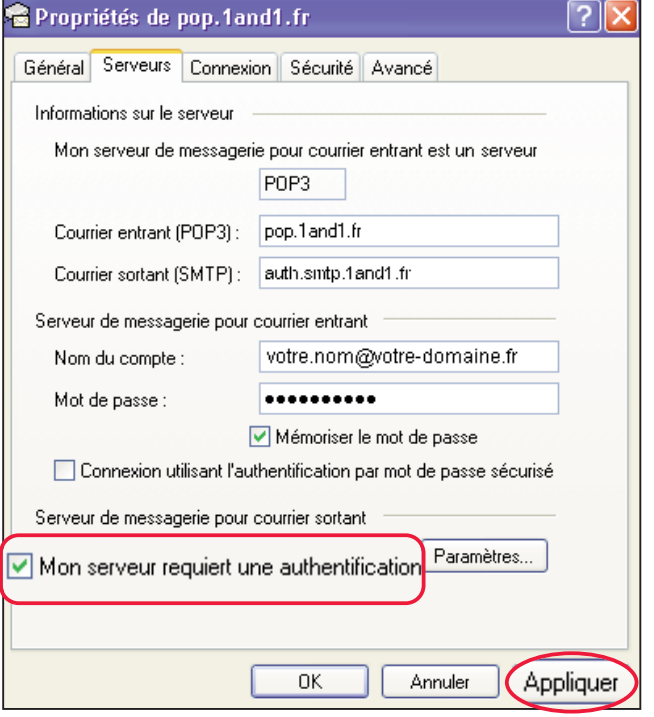

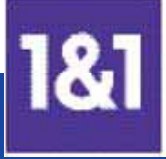

# **5. Votre site Web avec 1&1 TopSite Express**

**1&1 TopSite Express vous permet de créer facilement et rapidement votre site Web. Qu'il s'agisse d'une présence Internet personnelle ou professionnelle, vous trouverez parmi une large sélection de modèles celui qui correspond à vos besoins.**

#### **1ère étape**

A partir de la barre de navigation gauche, cliquez sur **Applications Web** puis sur **1&1 TopSite Express**. Pour pouvoir utiliser 1&1 TopSite Express, au moins un projet doit avoir préalablement été créé. Si vous n'avez pas encore créé de projet, cliquez sur **Créer**. Si vous avez déjà créé un projet, cliquez sur **Nouveau site** dans la barre d'outils.

#### **2ème étape**

Donnez un nom à votre site Web (il ne sera pas visible sur votre site). Le nom apparaît uniquement dans le tableau de sélection.

Déterminez l'emplacement de votre site. Pour cela, choisissez votre domaine en parcourant le menu déroulant. Cliquez sur **Valider**.

Votre nouveau projet de site Web apparaît instantanément dans le tableau d'aperçu.

#### **3ème étape**

Cliquez sur **Ouvrir** en face du projet que vous venez de créer.

Lors de la première utilisation, un assistant en trois étapes vous est automatiquement proposé. Si nécessaire, veuillez autoriser les pop-ups pour permettre l'affichage de l'assistant.

L'assistant de paramétrage s'affiche dans une nouvelle fenêtre. Assurez-vous que votre bloqueur de pop-ups n'empêche pas l'ouverture de l'assistant. **Remarque**

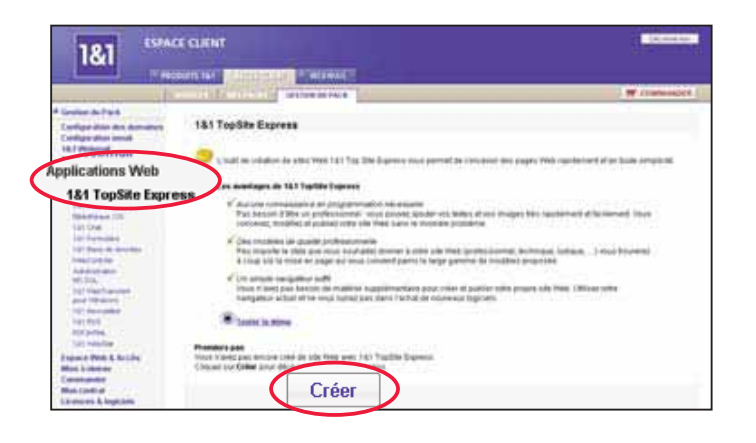

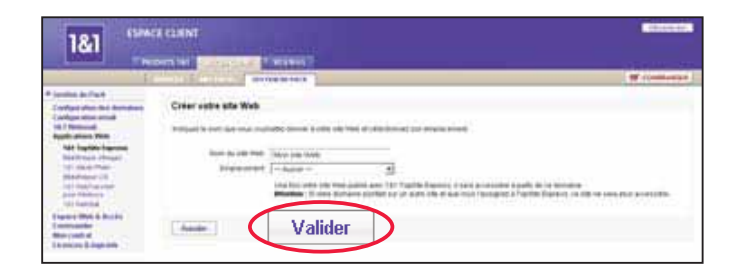

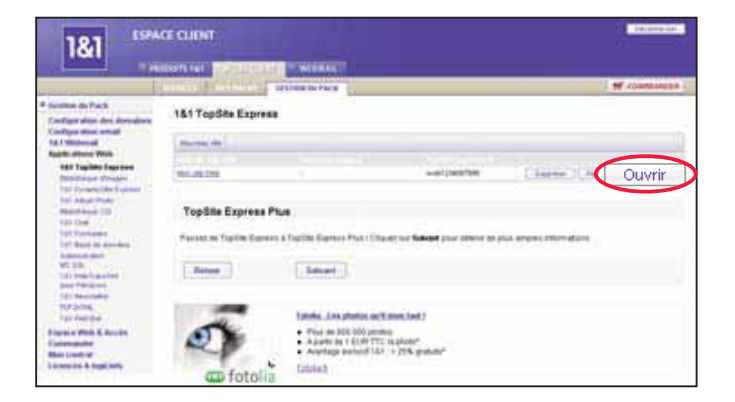

# **6. Votre espace Web 1&1 (via FrontPage ou FTP)**

**Créez et gérez votre site Web en utilisant l'outil de création de sites Web FrontPage, développé par Microsoft. Vous avez également la possibilité de vous connecter à votre espace Web via FTP (File Transfer Protocol), qui est une méthode de transfert de fichiers très répandue.** 

## **Accès via FrontPage**

FrontPage est un logiciel payant qui vous permet de créer votre site et de le publier sans utiliser de programme FTP. Avant de pouvoir publier votre site, vous devez d'abord activer les extensions FrontPage dans votre Espace Client.

#### **Activer les extensions FrontPage à partir de l'Espace Client**

Sélectionnez la rubrique **Configuration des domaines** dans la barre de navigation gauche. A partir de la section **Statut des extensions Microsoft FrontPage**, cliquez sur le bouton **Activer**. L'activation dure quelques minutes. Une fois terminée, des données de connexion (nom d'utilisateur et mot de passe) sont affichées.

#### **Publier votre site Web à partir du logiciel Microsoft FrontPage**

Afin de publier votre site, cliquez sur **Fichier** puis sur **Publier le site Web**. Indiquez ensuite la destination de publication et cliquez sur **OK**. Inscrivez le nom d'utilisateur et le mot de passe indiqués dans la section **Statut des extensions Microsoft Front-Page**, puis cliquez sur **OK**. Dans la fenêtre suivante, cliquez sur **Publier**. Le transfert s'exécute alors. Après quelques instants, un message vous indique que la publication est terminée.

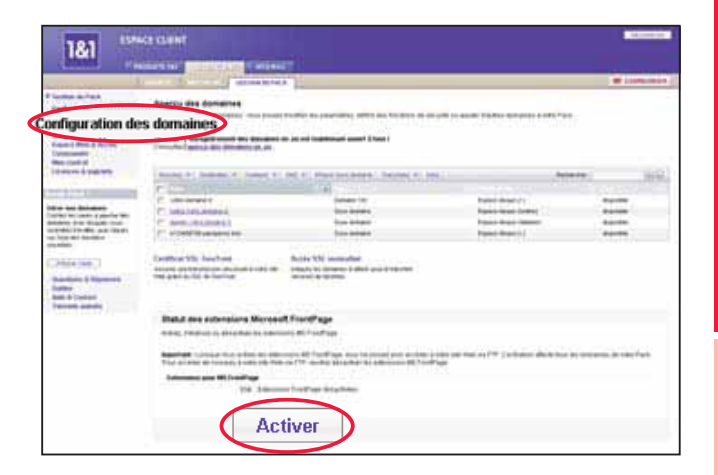

**27**

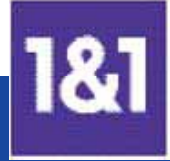

## **Accès via FTP**

#### **Données d'accès**

1&1 vous fournit un accès FTP protégé par un mot de passe. A partir de la barre de navigation gauche, cliquez sur **Espace Web & Accès** puis sur **Accès FTP** pour accéder à ces données.

Si vous le souhaitez, vous pouvez modifier vos données d'accès en cliquant sur **Modifier** en face de votre compte. L'activation de vos modifications prend environ 10 minutes.

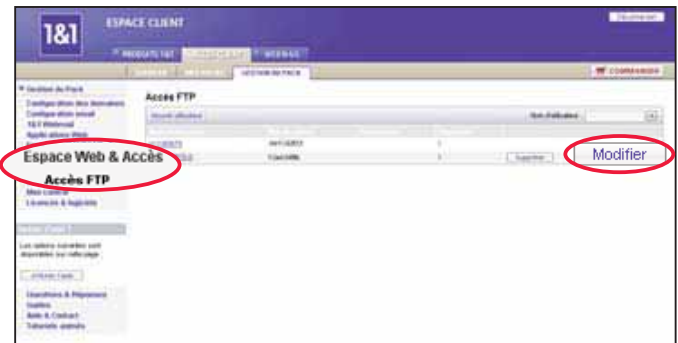

#### **WISE-FTP : logiciel performant et très simple d'utilisation**

WISE-FTP vous est fourni avec le CD « Collection de logiciels 1&1 » (sur demande).

#### **1ère étape**

Démarrez WISE-FTP. Vous avez la possibilité d'importer automatiquement les données d'accès, au lieu de les entrer manuellement. Pour ce faire, sélectionnez **Fichier** puis **Connecter**. Cliquez ensuite sur **Import** dans la nouvelle fenêtre. Inscrivez votre numéro client ainsi que votre mot de passe, puis cliquez sur **Importer**. WISE-FTP télécharge automatiquement vos données d'accès et les insère dans votre profil d'utilisateur FTP.

La fonction d'import des données d'accès est exclusivement réservée aux clients 1&1. **Remarque**

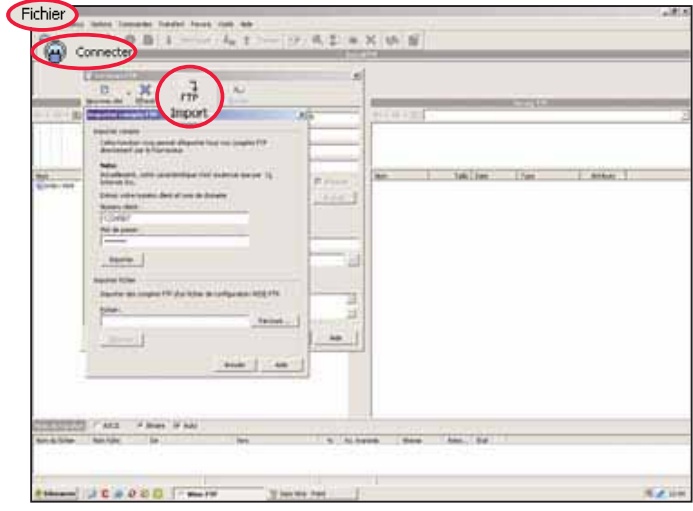

Dans la partie gauche de la fenêtre **Serveurs FTP**, sélectionnez votre accès FTP, représenté par un symbole bleu. Cochez la case **Passif**, puis cliquez sur **Connecter**. Si tous les paramètres sont corrects, la connexion est alors établie.

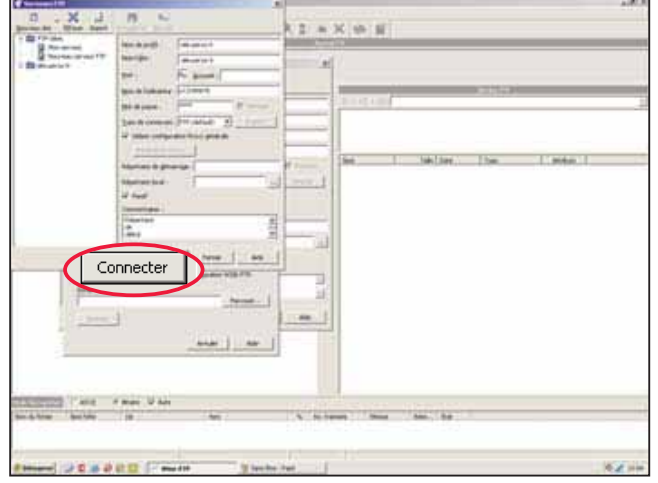

#### **3ème étape**

La fenêtre WISE-FTP principale est divisée en deux sections. Les répertoires de votre ordinateur (système local) se situent à gauche ; votre espace Web 1&1 (serveur FTP) est affiché à droite. Chaque section est elle-même divisée en deux parties : la partie supérieure indique les répertoires et la partie inférieure contient les fichiers du répertoire sélectionné.

Dans la partie gauche, sélectionnez le(s) fichier(s) Web que vous souhaitez transférer, puis cliquez sur la flèche qui pointe vers la droite. Vous pouvez également utiliser la fonction glisser-lâcher.

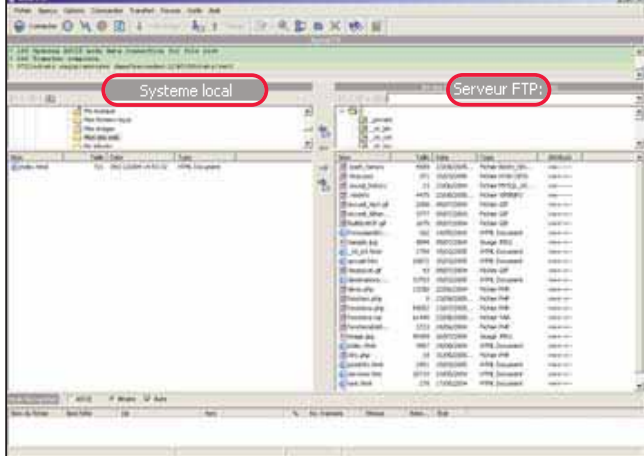

**29**

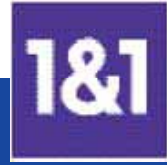

#### **WS\_FTP : logiciel professionnel de transfert de données**

WS\_FTP est un logiciel payant. Néanmoins, une version d'évaluation en français est téléchargeable à partir du site <www.ipswitch.com> (site en anglais).

#### **1ère étape**

Démarrez WS\_FTP et cliquez sur le bouton **Assistant de connexion** en haut à gauche. L' « Assistant Connexion » progresse en 4 étapes. Vous devez inscrire dans l'ordre suivant : le nom de votre site, l'adresse du serveur, le nom d'utilisateur ainsi que le mot de passe et finalement le type de connexion. Cliquez sur **Suivant** entre chaque étape. Cliquez sur **Terminer** pour enregistrer votre nouveau profil et vous connecter à votre site.

L'adresse du serveur correspond à votre domaine (par exemple, site-perso.fr). Le nom d'utilisateur et son mot de passe se trouvent dans l'Espace Client. Reportez-vous à la section « Données d'accès » au début de ce chapitre. **Remarque**

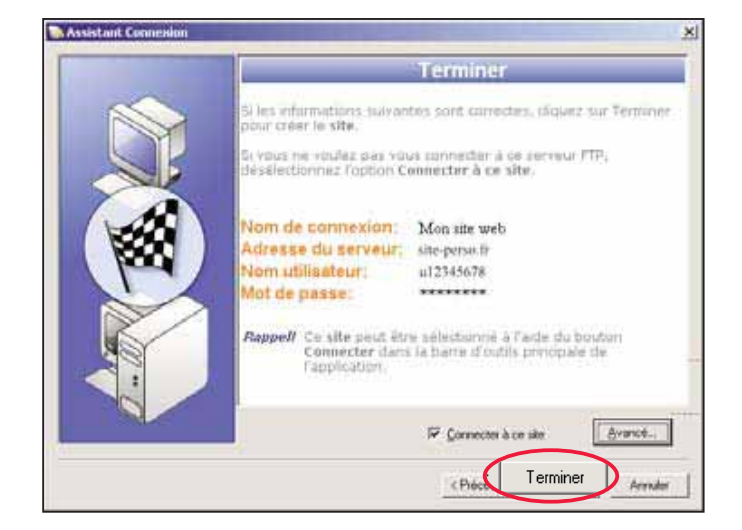

#### **2ème étape**

La fenêtre est divisée en deux parties. Celle de gauche représente le poste de travail (votre PC) et celle de droite correspond à votre espace Web 1&1 (votre site).

Dans la partie gauche, sélectionnez le(s) fichier(s) Web que vous souhaitez transférer, puis cliquez sur la flèche qui pointe vers la droite. Vous pouvez également utiliser la fonction glisser-lâcher.

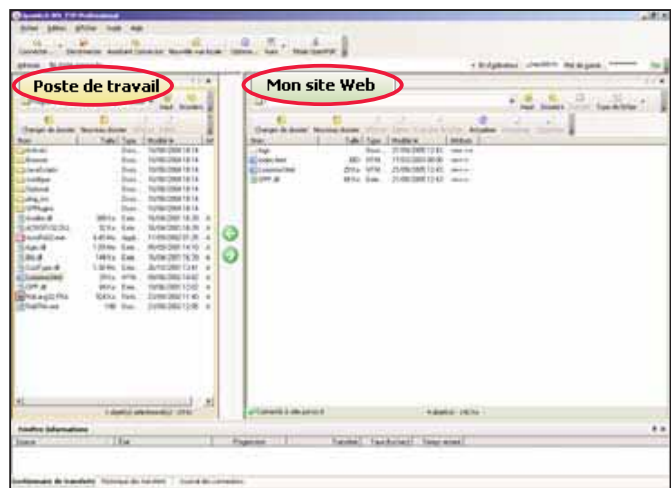

**Email**

**Aide**

# **7. Spécificités Microsoft**

## **Active Server Pages (ASP)**

ASP est une technologie d'écriture de script côté serveur, largement répandue sur les plates-formes Microsoft IIS (Internet Information Server). ASP est considéré comme l'équivalent des scripts CGI codés en Perl ou des scripts PHP, tous deux utilisés sur les plates-formes UNIX.

ASP vous permet de créer des pages Web dynamiques et interactives. Les pages Web ASP peuvent être programmées à partir de n'importe quel éditeur de texte. De nombreux outils plus perfectionnés, comme Microsoft FrontPage, simplifient la gestion de vos pages Web.

De nombreuses applications ASP gratuites et prêtes à utiliser sont disponibles sur Internet.

## **Active Server Pages .NET (ASP.NET)**

ASP.NET est la technologie qui vient succéder à ASP pour permettre la création de contenus Web dynamiques et interactifs. Les principaux avantages de la technologie ASP.NET sont ses performances accrues, sa meilleure prise en charge des outils ainsi qu'une souplesse, une sécurité et une disponibilité améliorées. Les applications Web ASP.NET peuvent être écrites dans de nombreux langages de programmation comme VB.NET (VisualBasic.NET), C++, C#, J#, etc.

Vous pouvez développer des applications Web ASP.NET soit au moyen d'un simple éditeur de texte, soit avec des outils plus élaborés tels que le programme gratuit Web Matrix ou Visual Studio.NET, afin de concevoir votre application visuellement et sans fonctionnalités fastidieuses.

En fonction du Pack d'hébergement Microsoft que vous avez choisi (WinPack Pro), vous pouvez également disposer de Active Server Pages .NET.

Pour des raisons de sécurité, 1&1 propose ASP.NET uniquement pour l'utilisation de bases de données MSSQL. **Remarque**

## **Bases de données MSSQL**

Les bases de données MSSQL sont recommandées pour les sites Web de grande taille et les applications Web qui exigent beaucoup de puissance, avec d'importantes quantités de données ou un taux d'échange de données élevé. Le serveur MSSQL prend en charge le format XML et offre également des fonctions de programmation très avancées, comme le déclenchement de procédures préenregistrées ou les index en texte intégral.

1&1 vous propose des serveurs de bases de données extrêmement puissants, aux fonctionnalités avancées et parfaitement adaptés aux solutions d'hébergement Windows.

#### **Extensions Serveur Microsoft FrontPage**

Si vous souhaitez utiliser les extensions FrontPage, veuillez vous reporter au chapitre 6, paragraphe « Accès via FrontPage ».

## **8. Fonctions avancées**

**Votre Pack d'hébergement comprend de nombreuses fonctions avancées, comme par exemple une bibliothèque CGI, qui vous permet d'augmenter facilement les possibilités de votre site Web. D'autres fonctions telles que 1&1 Formulaire, 1&1 Base de données permettent également d'intégrer des formulaires et des bases de données.** 

#### **Bibliothèque CGI**

La bibliothèque CGI (Common Gateway Interface) est une sélection de scripts permettant d'augmenter l'interactivité de votre site. Vous pouvez ainsi ajouter votre propre compteur de visites, un livre d'or, un forum, un formulaire de réponse ou encore afficher la date et l'heure.

## **Répertoire CGI et langages scripts**

Le répertoire CGI est l'emplacement dans lequel vous pouvez placer vos scripts écrits en Perl ou Python, par exemple. PHP (versions PHP3, PHP4 et PHP5) est disponible dans votre répertoire d'accueil (serveur Web Apache avec module PHP) pour vous permettre de réaliser un site Web dynamique.

#### **1&1 Formulaire**

Sans aucune connaissance en programmation, intégrez des formulaires personnalisés dans votre site Web. Ajoutez par exemple un formulaire de commande à votre site marchand ou bien une invitation sur votre site perso. Grâce à 1&1 Formulaire, vous pouvez créer votre propre formulaire en toute facilité et ainsi l'adapter à vos besoins.

### **1&1 Base de données**

Cet outil présente une interface conviviale et facile à utiliser. 1&1 Base de données permet non seulement de stocker vos données, mais aussi de les afficher simplement en insérant un lien dans votre site Web. Sans aucune connaissance particulière, utilisez une fonction généralement réservée aux professionnels.

### **1&1 Newsletter**

Vous gérez un site marchand ou le site d'une association et vous vous demandez comment informer tous vos clients ou adhérents des dernières nouveautés ? 1&1 Newsletter est un outil performant et intuitif vous permettant d'envoyer par email votre lettre d'informations à un grand nombre de personnes.

#### **Bibliothèque d'images**

N'hésitez pas à utiliser les images et photos mises à votre disposition dans la bibliothèque d'images pour rendre votre site plus attractif. Sachant qu'il n'est pas toujours évident de se procurer des graphiques personnalisés, 1&1 vous propose une large gamme d'images pour enrichir votre site Web.

C'est l'outil idéal pour évaluer l'impact de votre site Web. Les statistiques vous fournissent des informations détaillées sur votre site Web. Vous pouvez ainsi connaître le nombre et la durée des visites, les pages visitées, etc. 1&1 WebStat vous permet d'optimiser votre site et de mieux répondre aux attentes de vos visiteurs.

## **1&1 RSS**

Profitez des dernières avancées technologiques du Net ! Podcasts, photocasts… permettez aux visiteurs de votre site Web d'accéder directement à vos fichiers multimédia en s'abonnant à votre flux RSS.

## **1&1 WebContrôle**

Analysez les principales caractéristiques de votre site Web, comme par exemple le temps de chargement, les liens ou les méta-tags. Optimisez votre présence sur le Net grâce aux différents points de contrôle effectués.

Les fonctions et/ou applications citées ci-dessus ne sont pas disponibles dans tous les Packs. Si vous souhaitez de plus amples informations sur votre Pack d'hébergement, consultez le site Web 1&1 à l'adresse **<www.1and1.fr>** . **Remarque**

**Domaines**

**Aide**

# **9. Collection de logiciels 1&1**

**Pour perfectionner votre site Web, 1&1 vous propose une collection de logiciels regroupant de nombreux programmes, comme par exemple des navigateurs, des outils graphiques ou encore des outils de référencement. Vous pouvez à tout moment commander la collection de logiciels 1&1 à partir de l'Espace Client, sous la rubrique Licences & logiciels.** 

#### **Macromedia Dreamweaver MX 2004**

(Macromedia Dreamweaver MX 2004 n'est disponible qu'avec le Win Pack Pro Performance)

Dreamweaver MX 2004 est une solution de conception visuelle professionnelle pour la création d'applications et de sites Web. Les puissantes fonctionnalités de Dreamweaver permettent d'automatiser la production et d'améliorer l'efficacité de l'équipe. Dreamweaver s'intègre à d'autres applications Web, à Macromedia Contribute, à Fireworks et Flash, à Microsoft Office et aux serveurs d'application et de commerce électronique les plus répandus. facilitant ainsi le déroulement de votre travail. Dreamweaver peut également être personnalisé à l'aide de HTML, de JavaScript et de XML pour le développement de sites Web avancés. Dreamweaver permet donc de créer des applications et des sites Web plus rapidement et avec une plus grande efficacité.

## **Macromedia Contribute 3**

Contribute 3 redéfinit le processus de publication Web, en le rendant accessible à tous et à tout moment. Contribute 3 simplifie les opérations de maintenance des sites Web. Il facilite la publication et la mise à jour des informations de l'entreprise par tous les éléments de son personnel. Contribute est la façon la plus simple et la plus économique de travailler sur les contenus Web.

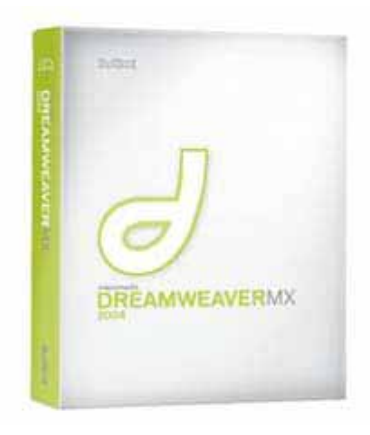

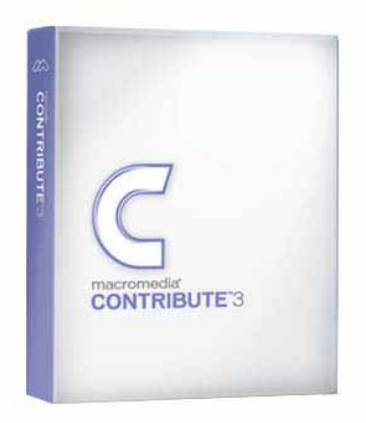

## **PhotoImpact 11 SE**

L'édition graphique totale pour PC ! Ulead Photo-Impact 11 est une suite d'imagerie numérique complète avec des outils faciles à utiliser pour tous vos besoins d'édition d'images et de photos. L'option "Mon espace de travail" vous permet d'ajuster la disposition du programme selon votre propre style. Les fonctions avancées répondent aux besoins des appareils sophistiqués que l'on trouve aujourd'hui. Une gamme complète d'outils créatifs vous aide à donner corps à vos idées. Que vous débutiez en photo numérique ou que vous vouliez faire passer votre expression créative un niveau plus haut, PhotoImpact 11 facilite l'édition professionnelle des images.

## **Hello Engines! 4.0**

Hello Engines! est un logiciel plusieurs fois primé vous permettant de référencer votre site Web auprès de pratiquement tous les moteurs et annuaires de recherche de manière correcte et fiable, garantissant ainsi que votre site Web ait les plus grandes chances d'être trouvé !

## **Ranking Toolbox 4**

Ranking Toolbox est une collection d'outils de qualité permettant à votre site Web d'atteindre un succès maximum. Les différents modules de Ranking Toolbox (Analyse, Optimisation, Ranking) vous per mettent entre autres d'analyser les moteurs de recherche, d'optimiser votre site Web ou encore de comparer votre position à celle de vos concurrents.

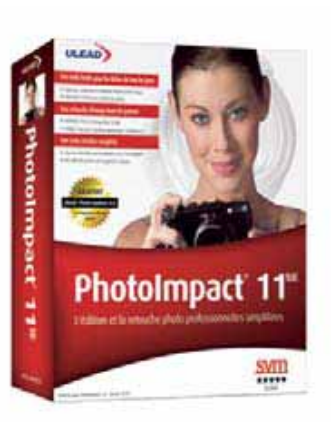

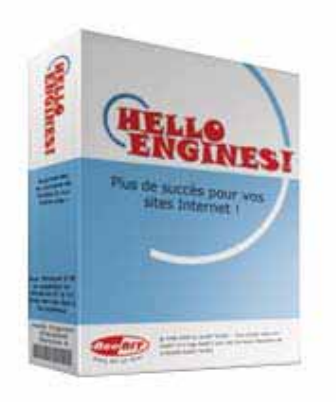

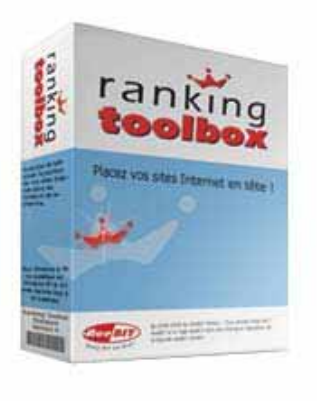

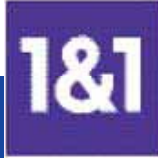

**La collection de logiciels comprend également un grand nombre d'outils très utiles, sélectionnés par 1&1 pour mieux répondre à tous vos besoins.** 

## **Applications**

#### **Adobe Reader**

Adobe Reader est un logiciel gratuit qui vous permet d'afficher et d'imprimer des fichiers Adobe PDF (Portable Document Format) sur un large éventail de plates-formes matérielles et logicielles.

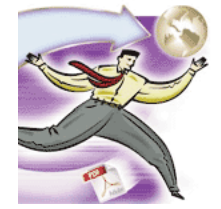

#### **Open Office**

OpenOffice.org est une excellente alternative à Microsoft Office ! Cette suite bureautique de qualité professionnelle comporte tous les outils nécessaires à l'exécution de toutes vos tâches quotidiennes.

**CyberKit** (Programme en anglais)

CyberKit est un utilitaire de réseau 32 bits. Il intègre de nombreuses fonctions telles que : Ping, TraceRoute, WhoIs, Finger, astuce du jour, Name Server LookUp, Time Synchronizer, NetScanner, DBScanner.

## **Navigateurs et client FTP**

#### **Internet Explorer + Outlook Express**

Associé au programme de messagerie Outlook Express, Microsoft Internet Explorer vous offre toutes les fonctionnalités nécessaires à la navigation Internet.

#### **Firefox**

Mozilla Firefox est le projet de navigateur indépendant de la fondation Mozilla. Ce navigateur de nouvelle génération permet de surfer plus vite, plus sûrement et plus efficacement.

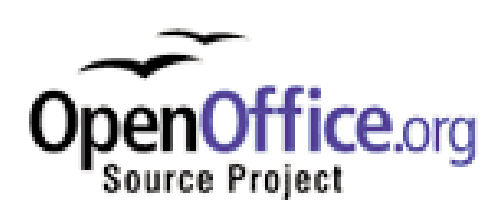

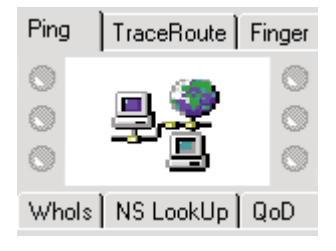

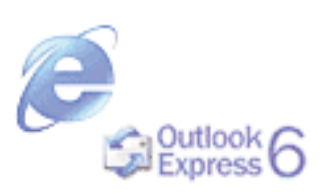

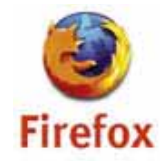

#### **Netscape**

Le navigateur Netscape combine parfaitement la navigation sur le Net, la gestion des emails, la messagerie instantanée dans un seul logiciel.

#### **Opera**

Opera est l'un des navigateurs les plus utilisés après Internet Explorer et Firefox. Grâce à sa taille, Opera est le navigateur idéal pour tous ceux voulant naviguer au plus vite sur le Net ou ceux disposant d'une machine plus ancienne.

#### **WISE-FTP**

WISE-FTP est le programme idéal pour transférer votre site Web chez 1&1. Wise-FTP n'est pas un client FTP standard, une sélection de fonctions adaptée aux clients 1&1 perfectionne ce puissant logiciel.

## **Outil graphique**

#### **Irfan View**

IrfanView permet de visualiser rapidement une multitude de formats graphiques, vidéo et audio. Les fonctions de diaporama, de scan, d'email, d'impression et de conversion automatisée sont également disponibles.

De nombreux logiciels peuvent également être téléchargés à partir de l'Espace Client, dans la rubrique **Licences & logiciels** , sous **Logiciels à télécharger** . **Remarque**

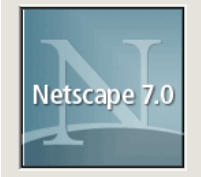

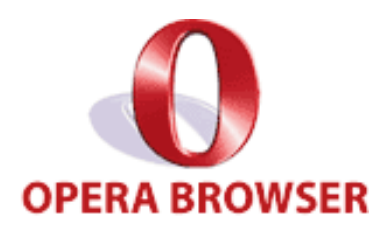

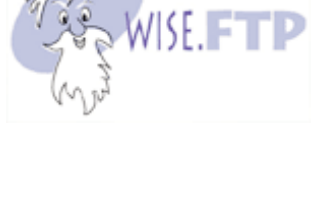

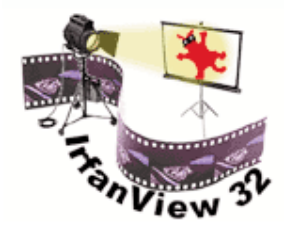

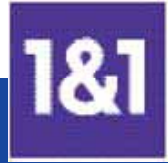

# **10. Evolutivité / Autres produits**

## **Mise à niveau de votre Pack**

Les Packs d'hébergement 1&1 vous offrent une large gamme de fonctions. L'expérience a permis à 1&1 de concevoir des Packs adaptés aux besoins de chacun, en allant du WinPack Perso Initial pour un site vitrine au WinPack Pro Performance pour un site professionnel.

Toutefois, vos besoins sont peut-être amenés à évoluer. Si vous souhaitez par exemple bénéficier de plus d'espace disque, d'adresses email supplémentaires, de bases de données ou autre, vous pouvez effectuer une mise à niveau rapidement et simplement. Vous pouvez ainsi changer d'offre en optant pour un Pack

supérieur. Pour cela, cliquez sur **Mise à niveau** à partir de la barre de navigation gauche.

Vous pouvez aussi sélectionner **Commander** dans la barre située en haut de votre Espace Client si vous souhaitez commander des Packs supplémentaires.

## **Produits supplémentaires**

La gamme des produits 1&1 ne se limite pas à l'hébergement mutualisé. Découvrez par exemple SharePoint, la solution professionnelle de travail en collaboration développée par Microsoft ou encore les serveurs dédiés Windows, avec lesquels vous pouvez réaliser des projets de grande envergure.

#### **SharePoint**

La solution SharePoint proposée par 1&1, dotée d'un vaste espace de stockage et sécurisée SSL, combine efficacité et convivialité. L'interface intuitive de l'Espace Client 1&1 vous permet de gérer facilement votre espace de collaboration professionnelle.

#### **Serveurs dédiés Windows**

Très performants et particulièrement fiables, les serveurs Windows 1&1 vous permettent entre autres de bénéficier d'un trafic illimité, d'un accès administrateur ainsi que d'une sécurité maximale grâce au système RAID et au pare-feu pré-installé.

Pour de plus amples informations sur les produits supplémentaires, veuillez consulter notre site Web **<www.1and1.fr>**. **Remarque**

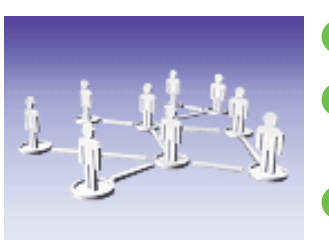

- **+** Travail en équipe
- **+** Gestion simplifiée des documents
- **+** Compatible MS Office

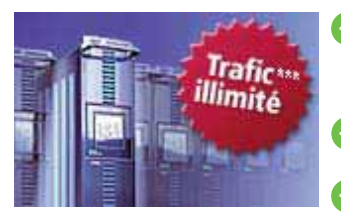

- **+** Environnement familier et convivial
- Fiabilité Microsoft **+**
- **A** Remote Desktop (gestion à distance)

# **11. Assistance**

**Vous avez besoin d'aide ? 1&1 met à votre disposition différents outils et moyens de communi cation pour satisfaire votre demande. Consultez la FAQ, visionnez les tutoriels et si nécessaire, contactez le service clientèle par email ou par téléphone.**

## **Questions & Réponses (FAQ)**

Accédez à notre rubrique Foire aux Questions en cliquant directement sur le lien **Questions & Réponses** dans votre Espace Client. Notre FAQ, très complète, est également accessible sur : <http://faq.1and1.fr> et répondra très certainement à bon nombre de vos questions. Vous y trouverez notamment une mine d'informations, des explications et des astuces intéressantes.

### **Tutoriels animés**

Les principales fonctions de l'Espace Client sont présentées sous forme d'animations. Apprenez par exemple à modifier vos données personnelles, à créer une adresse email ou un compte FTP (transfert de données vers votre espace Web). Vous n'avez plus qu'à vous laisser guider.

## **Assistance par email et téléphonique**

Une équipe de professionnels est à votre disposition pour répondre à toutes vos questions techniques ou commerciales.

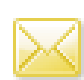

support@1and1.fr (Questions techniques)

### billing@1and1.fr

(Questions commerciales / de facturation)

Nous vous prions de bien indiquer votre numéro de compte et le nom de votre domaine. Soyez le plus précis possible, cela facilitera et accélérera le traitement de votre demande.

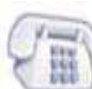

## **0825 080 020**

(numéro Indigo 0,15 Euro TTC / min)

Vous pouvez contacter le service clientèle du lundi au vendredi de 8h00 à 19h00 (sauf jours fériés).

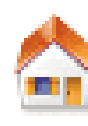

1&1 Internet SARL 7, place de la Gare 57200 Sarreguemines France **<www.1and1.fr>**

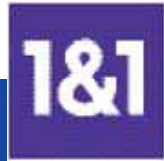